## **Dell S2419HGF/S2719DGF**

## Uživatelská příručka

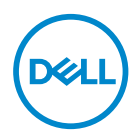

**Model monitoru: S2419HGF/S2719DGF Regulatorní model: S2419HGFc/S2719DGFc**

- **POZNÁMKA: POZNÁMKA označuje důležité informace, které pomáhají lépe využít počítač.**
- **POZOR: Slovo POZOR upozorňuje na možné poškození hardwaru nebo ztrátu dat v případě nedodržení pokynů.**
- **VAROVÁNÍ: Slovo VAROVÁNÍ varuje před možným poškozením majetku, zraněním nebo smrtí.**

**Copyright © 2018 Dell Inc. nebo její pobočky. Všechna práva vyhrazena.** Dell, EMC a další ochranné známky jsou ochrannými známkami společnosti Dell Inc. nebo jejích poboček. Ostatní ochranné známky mohou být ochrannými známkami jejich příslušných vlastníků.

2018 – 08

Rev. A00

# **Obsah**

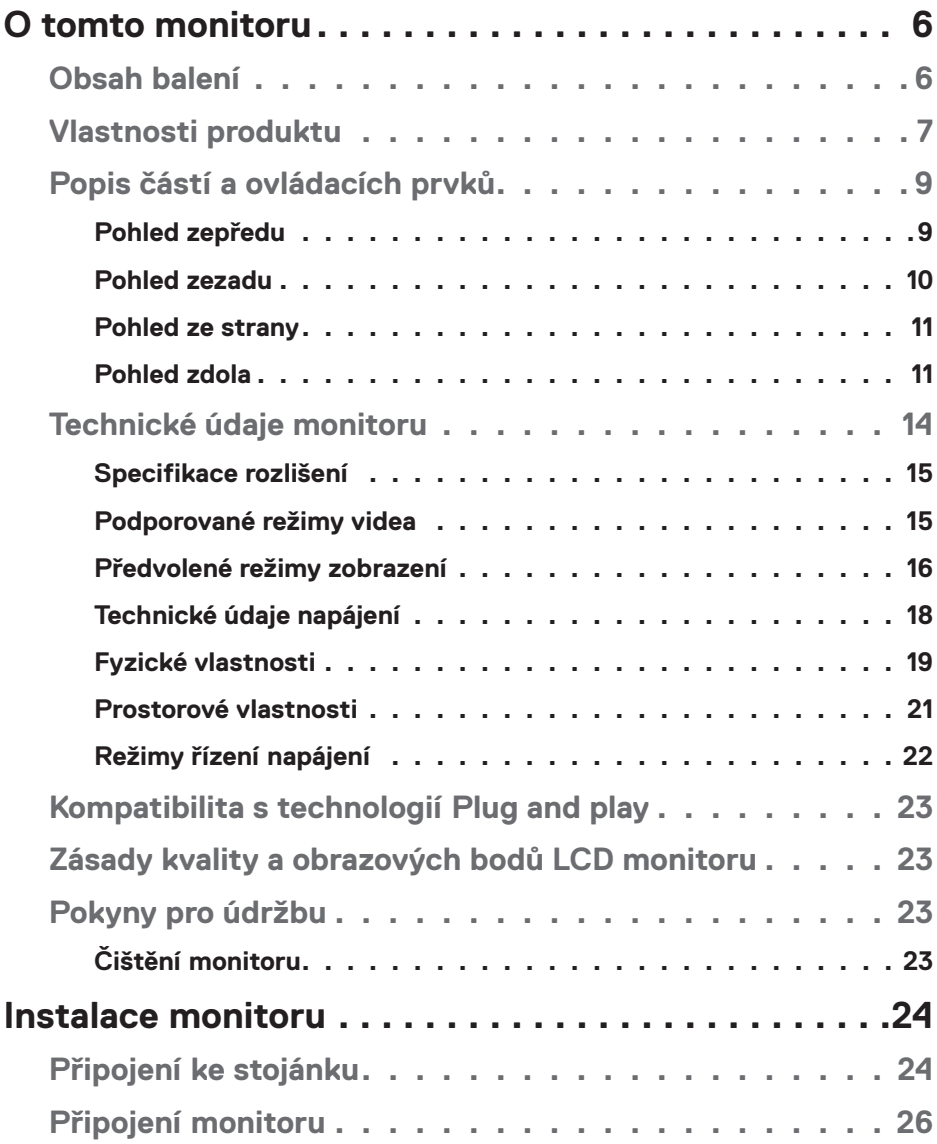

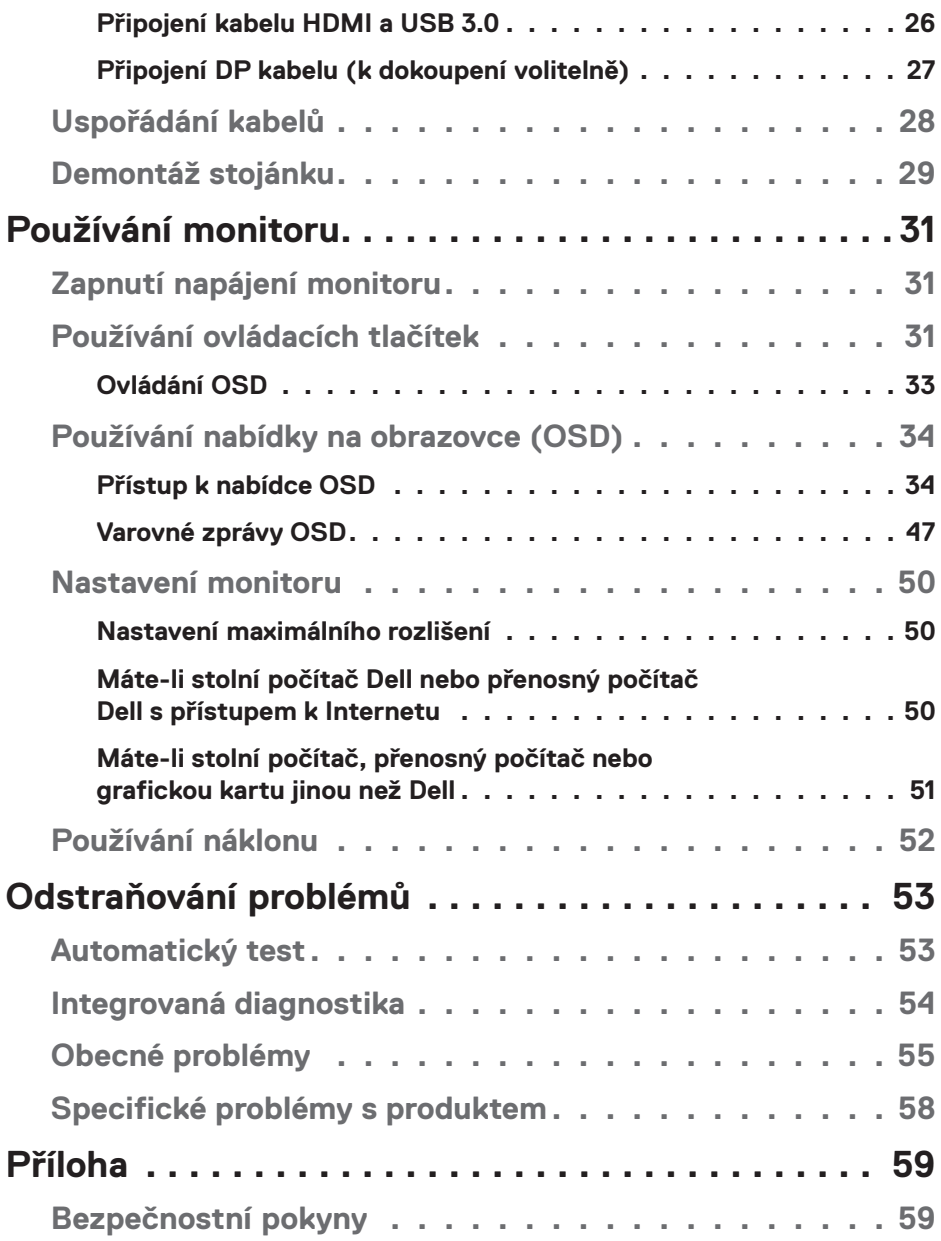

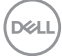

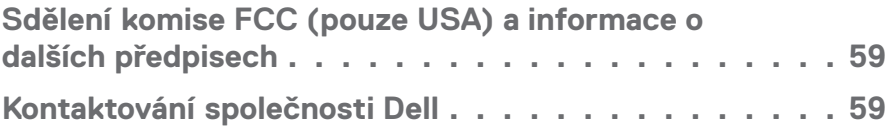

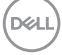

## <span id="page-5-0"></span>**O tomto monitoru**

### **Obsah balení**

Tento monitor je dodáván s níže uvedenými součástmi. Zkontrolujte, zda jste obdrželi všechny součásti a pokud některá chybí, najdete další informace v [Kontaktování](#page-58-1)  [společnosti Dell.](#page-58-1)

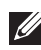

**POZNÁMKA: Některé položky mohou být volitelné a nemusí být v monitorem dodány. Některé funkce nebo média nemusejí být v některých zemích k dispozici.**

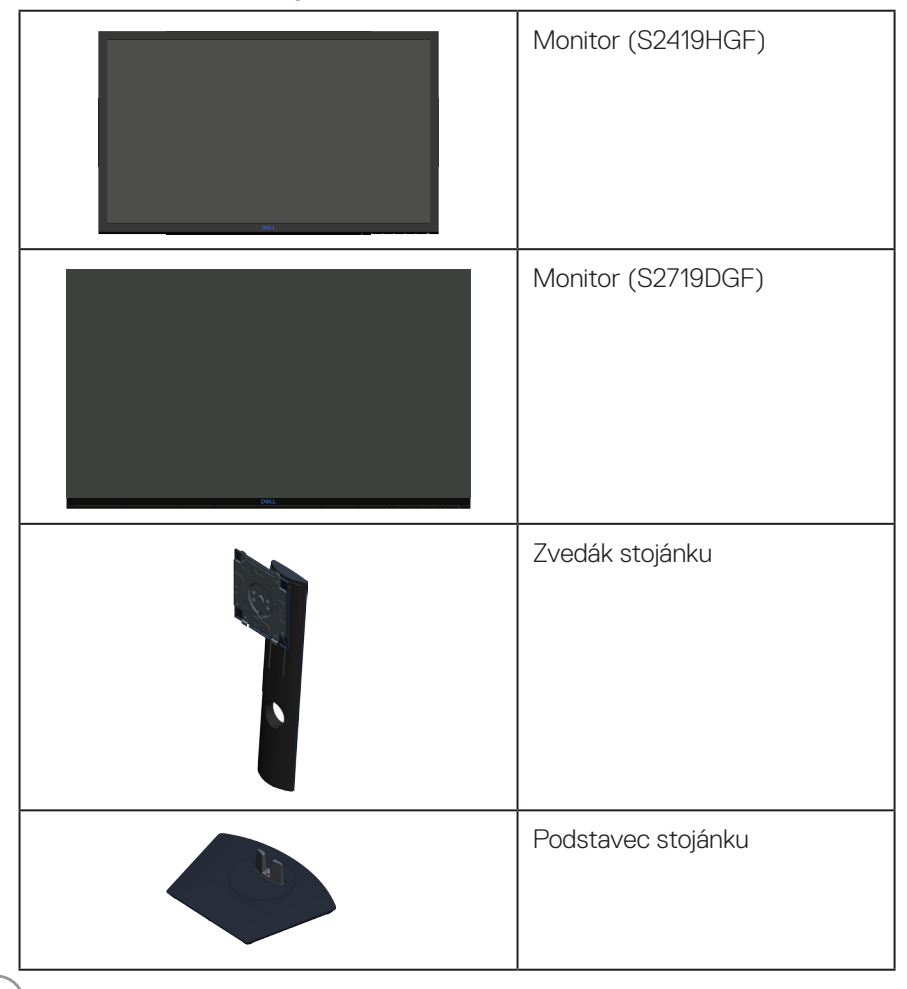

DØLL

<span id="page-6-0"></span>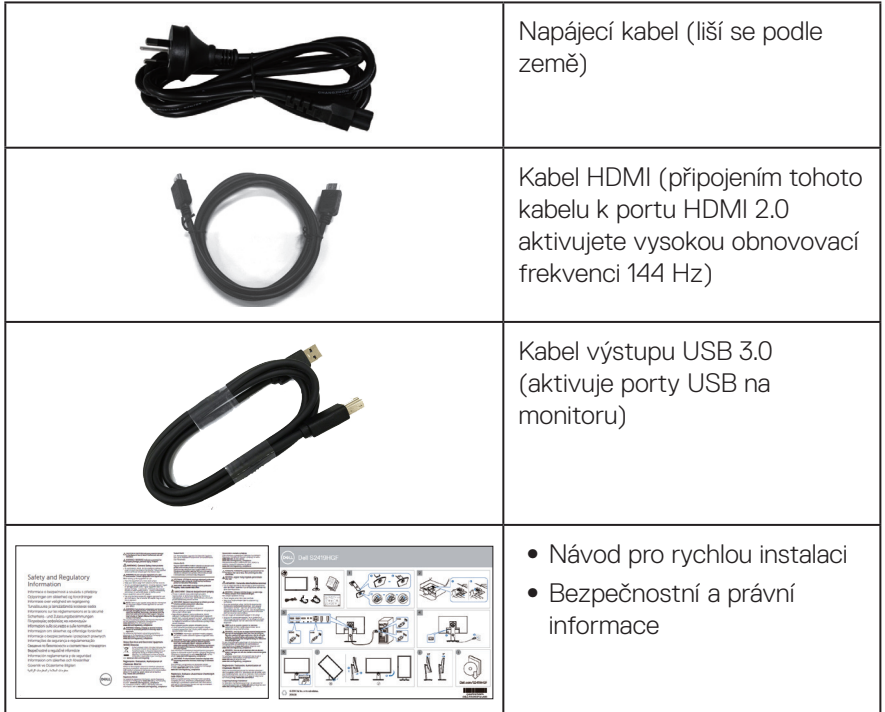

## **Vlastnosti produktu**

Monitor **Dell S2419HGF/S2719DGF** je vybaven aktivní matricí, technologií THF (Thin-Film Transistor), displejem z tekutých krystalů (LCD), antistatickou úpravou a podsvícením LED. Mezi vlastnosti tohoto monitoru patří:

- ∞ **S2419HGF**: Zobrazitelná plocha 60,97 cm (24 palců) (měřeno úhlopříčně). Rozlišení 1920 x 1080 plus podpora zobrazení na celou obrazovku pro nižší rozlišení.
- ∞ **S2719DGF**: Zobrazitelná plocha 68,47 cm (27 palců) (měřeno úhlopříčně). Rozlišení 2560 x 1440 plus podpora zobrazení na celou obrazovku pro nižší rozlišení.
- ∞ Monitory Dell s volitelnou možností adaptivní synchronizace (AMD FreeSync™ nebo Bez synchronizace), vysokými obnovovacími frekvencemi a krátkým časem odezvy 1 ms.
- ∞ Možnost digitálního připojení prostřednictvím DisplayPort a HDMI.
- ∞ **S2419HGF**: Vybaveno 1 výstupním portem USB a 2 vstupními porty USB.

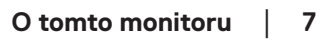

**D**<sup></sup>

- ∞ **S2719DGF**: Vybaveno 1 výstupním portem USB a 4 vstupními porty USB.
- ∞ Funkce Plug and Play (je-li podporována počítačem). **Model S2419HGF** podporuje Freesync 40 Hz - 120 Hz a lze jej přetaktovat na 144 Hz.

**Model S2719DGF** podporuje Freesync 40 Hz - 144 Hz (HDMI) a lze jej přetaktovat na 155 Hz výhradně prostřednictvím DisplayPort.

- ∞ Nabídka nastavení obrazovky (OSD) pro snadné nastavení a optimalizaci obrazu.
- ∞ Oba monitory nabízejí rozšířené funkce pro hry, například Časovač, Čítač rámců a Stabilizátor tmavosti. Dále vylepšené herní režimy, například FPS (First- Person Shooter), RTS (Real-Time Strategy), RPG (Role-Playing Game) a 3 doplňkové herní režimy pro vlastní nastavení vašich preferencí.
- ∞ Odnímatelný stojánek a montážní otvory 100 mm standardu VESA™ (Video Electronics Standards Association) pro flexibilní řešení upevnění.
- ∞ Naklánění nahoru a dolů, otáčení okolo svislé osy a nastavení výšky.
- ∞ Otvor pro bezpečnostní zámek.
- ∞ Snížený obsah BFR/PVC (Desky s tištěnými spoji jsou vyrobeny z laminátu bez obsahu BFR/PVC.)
- ∞ Sklo bez arzénu a pouze panel bez rtuti.
- ∞ Vysoce dynamický kontrastní poměr (8 000 000:1).
- ∞ Pohotovostní spotřeba v režimu spánku 0,3 W.
- ∞ Včetně softwaru Dell Display Manager.
- ∞ Energy Gauge ukazuje úroveň spotřeby energie monitorem v reálném čase.
- ∞ Optimalizujte zrakové pohodlí s obrazovkou bez blikání a s funkcí ComfortView, která minimalizuje vyzařování modrého světla.
- ∞ Výměna panel v záruce Premium Panel pro klid v duši

**D**<sup></sup>

## <span id="page-8-0"></span>**Popis částí a ovládacích prvků**

#### **Pohled zepředu**

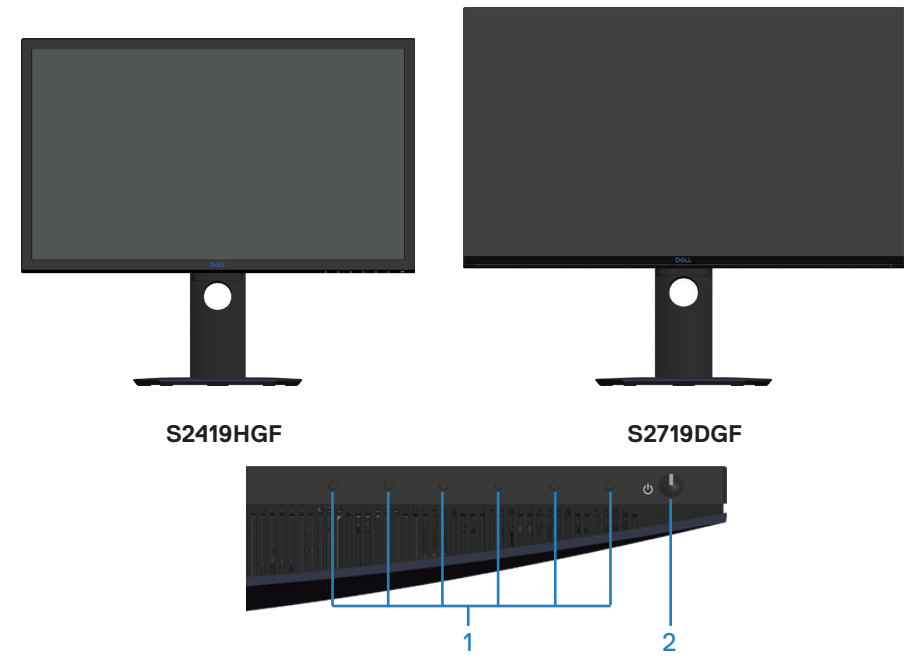

#### **Ovládací tlačítka**

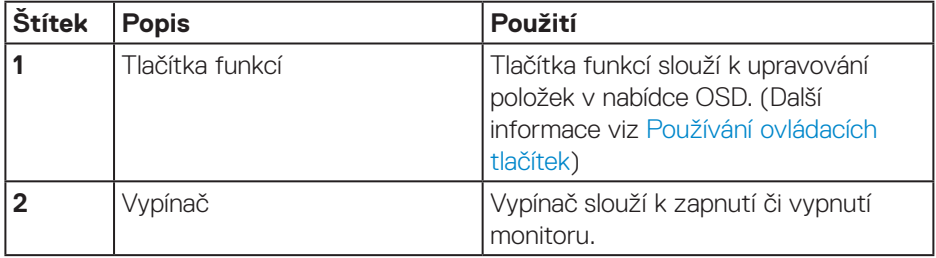

DELL

#### <span id="page-9-0"></span>**Pohled zezadu**

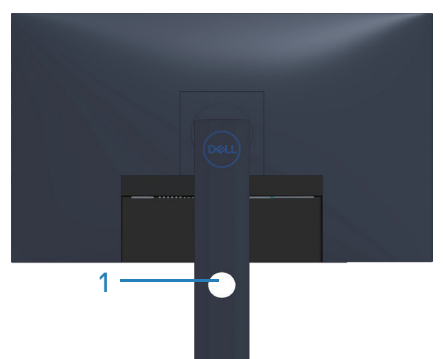

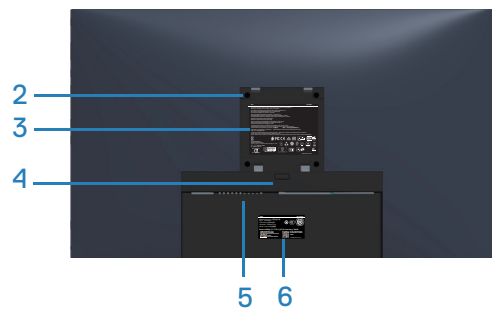

#### **Pohled zezadu se stojánkem monitoru**

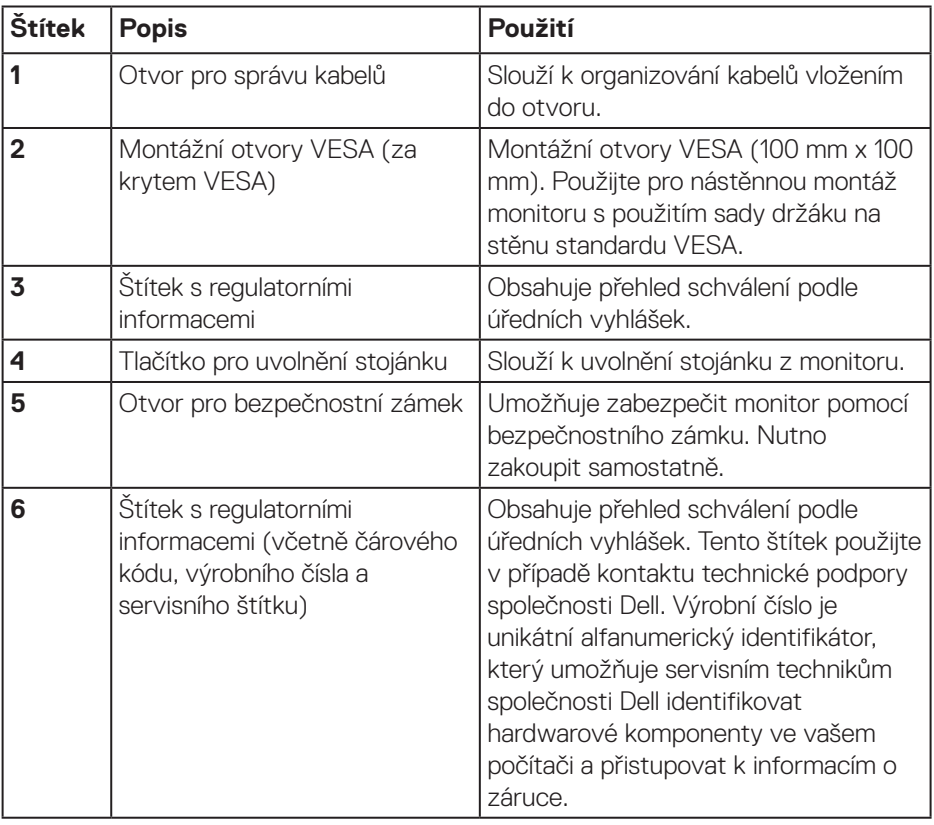

 $(\overline{DCL}$ 

#### <span id="page-10-0"></span>**Pohled ze strany**

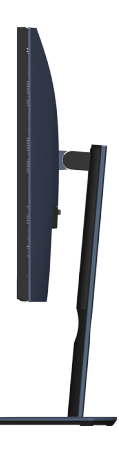

#### <span id="page-10-1"></span>**Pohled zdola**

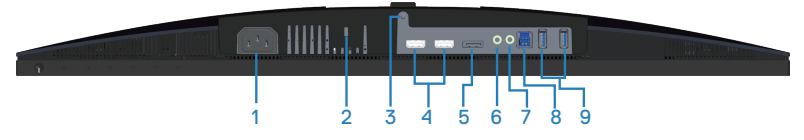

#### **Pohled zdola bez stojánku monitoru (S2419HGF)**

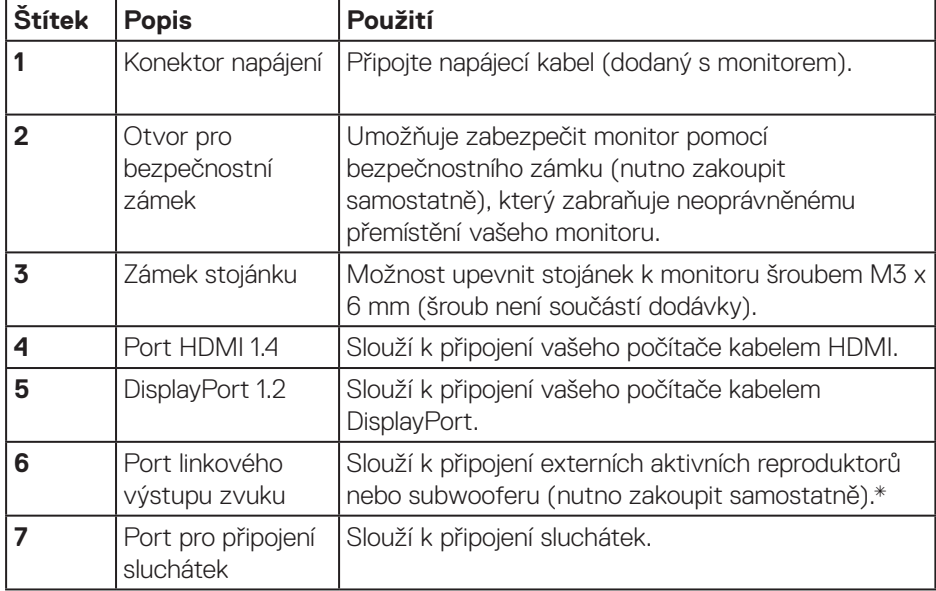

DELL

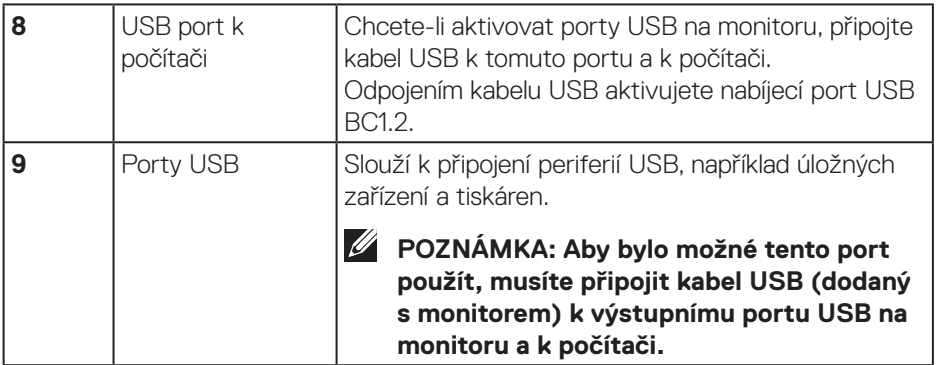

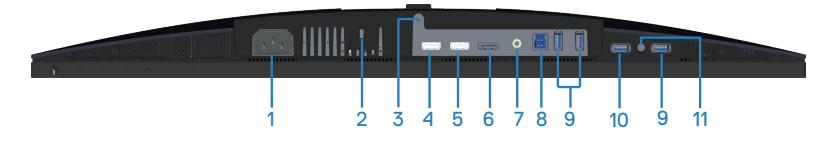

### **Pohled zdola bez stojánku monitoru (S2719DGF)**

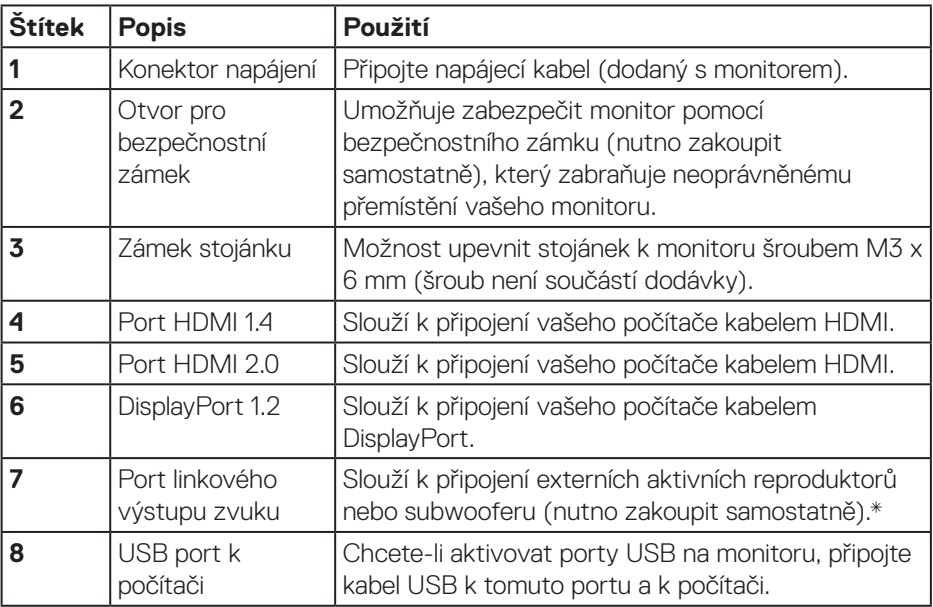

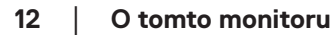

(dell

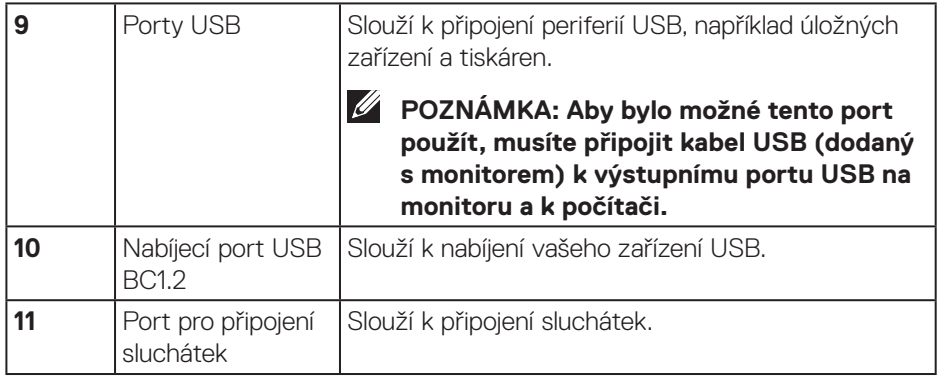

\* Používání sluchátek není podporováno pro port linkového výstupu zvuku.

(dell

## <span id="page-13-0"></span>**Technické údaje monitoru**

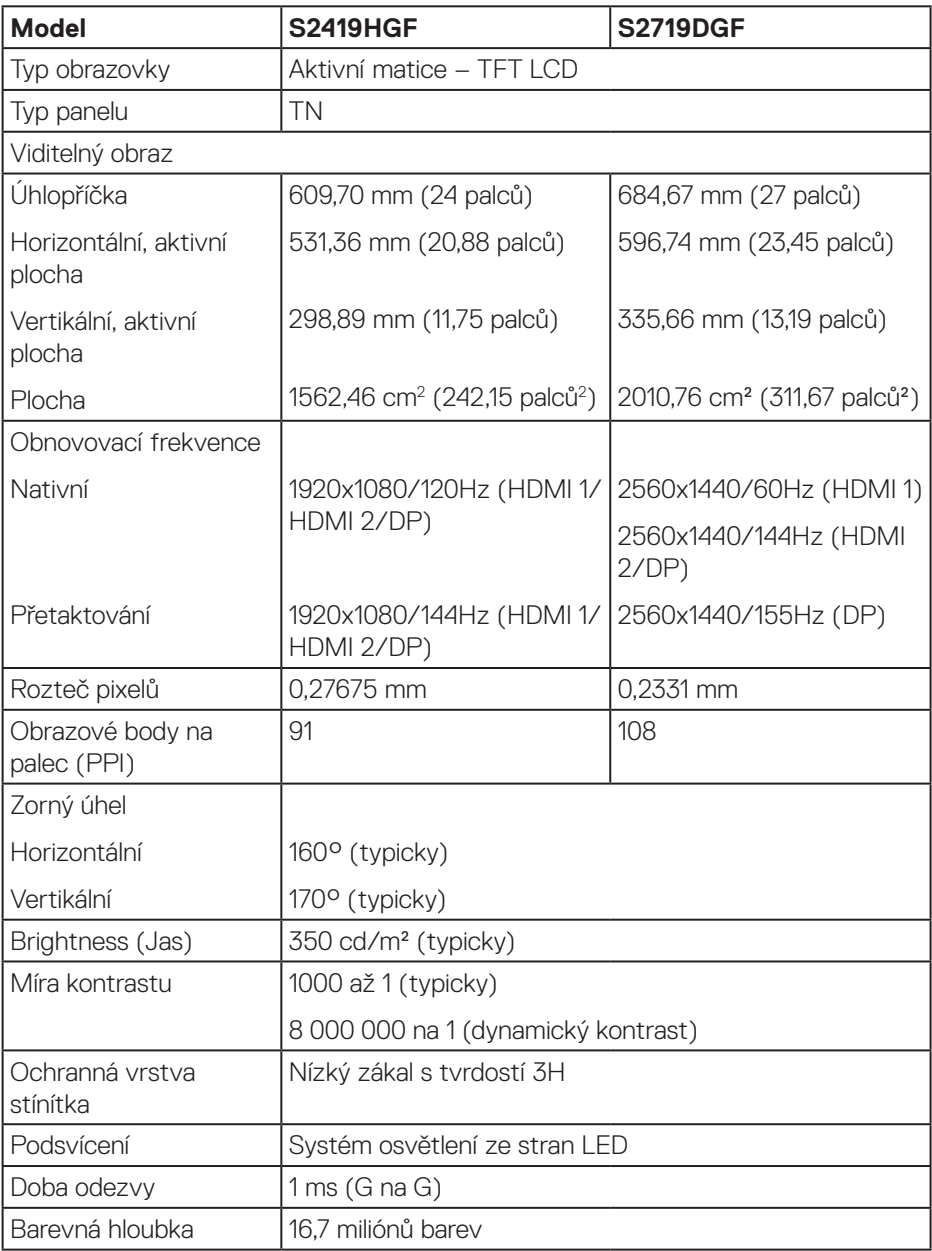

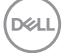

<span id="page-14-0"></span>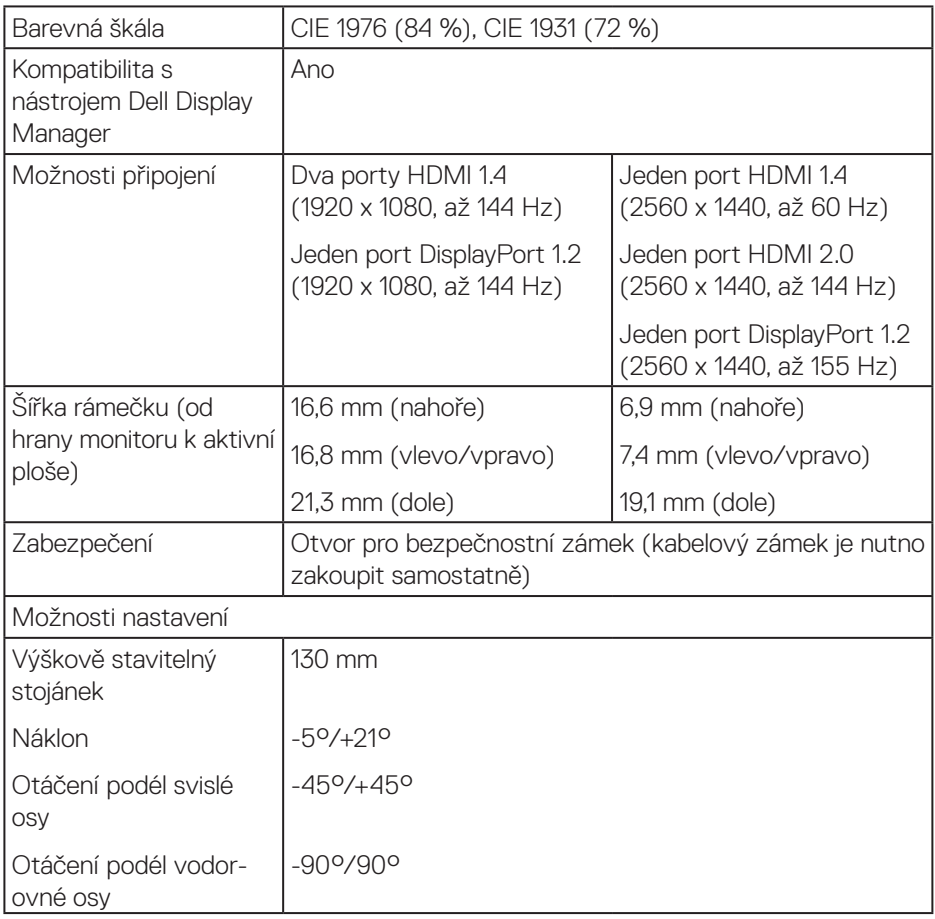

### **Specifikace rozlišení**

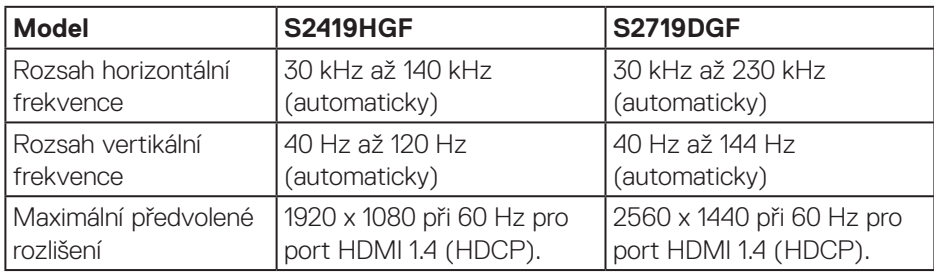

(dell

#### <span id="page-15-0"></span>**Podporované režimy videa**

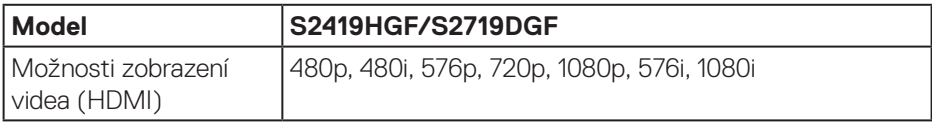

#### **Předvolené režimy zobrazení**

#### **S2419HGF**

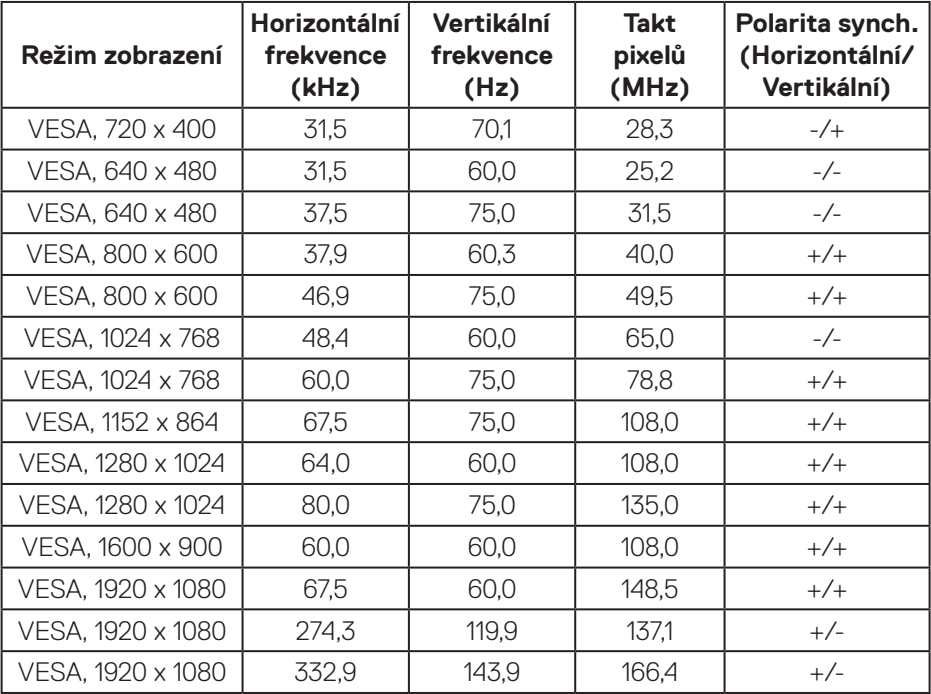

 $(\overline{DCL}$ 

#### **S2719DGF**

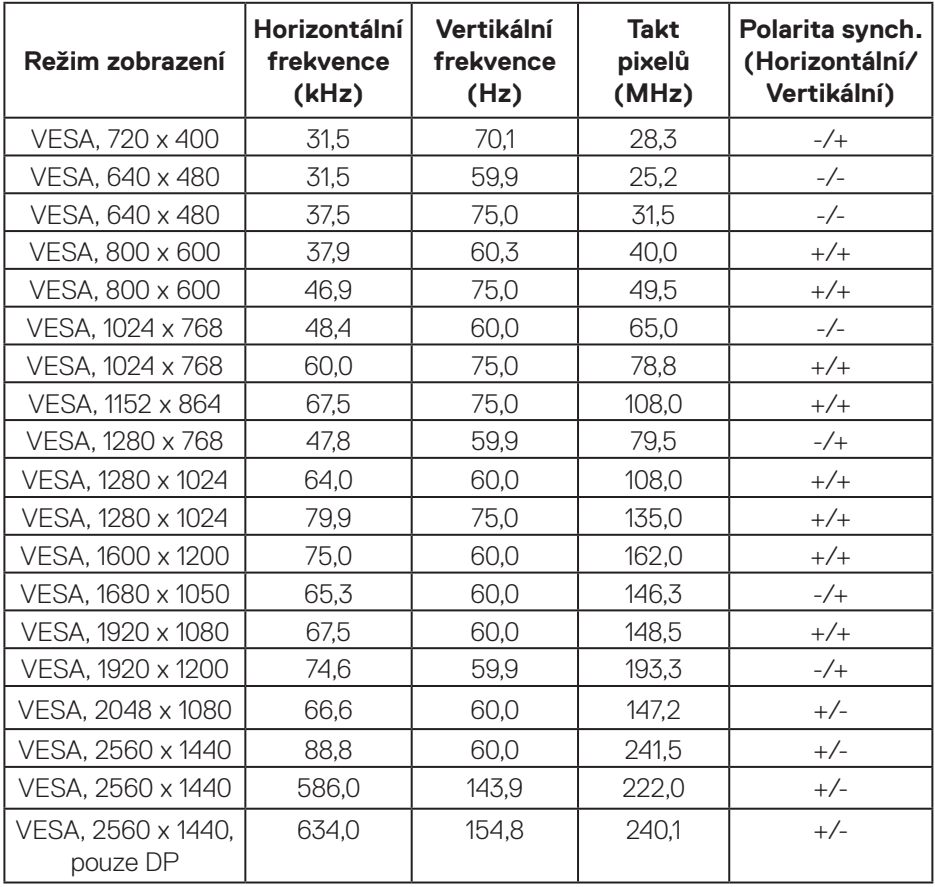

 $(\overline{DCLL})$ 

#### <span id="page-17-0"></span>**Technické údaje napájení**

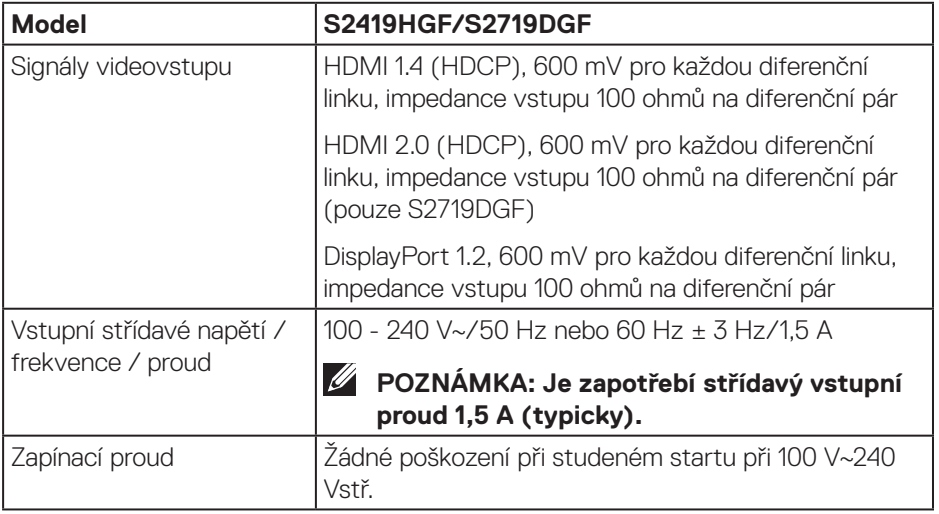

#### <span id="page-18-0"></span>**Fyzické vlastnosti**

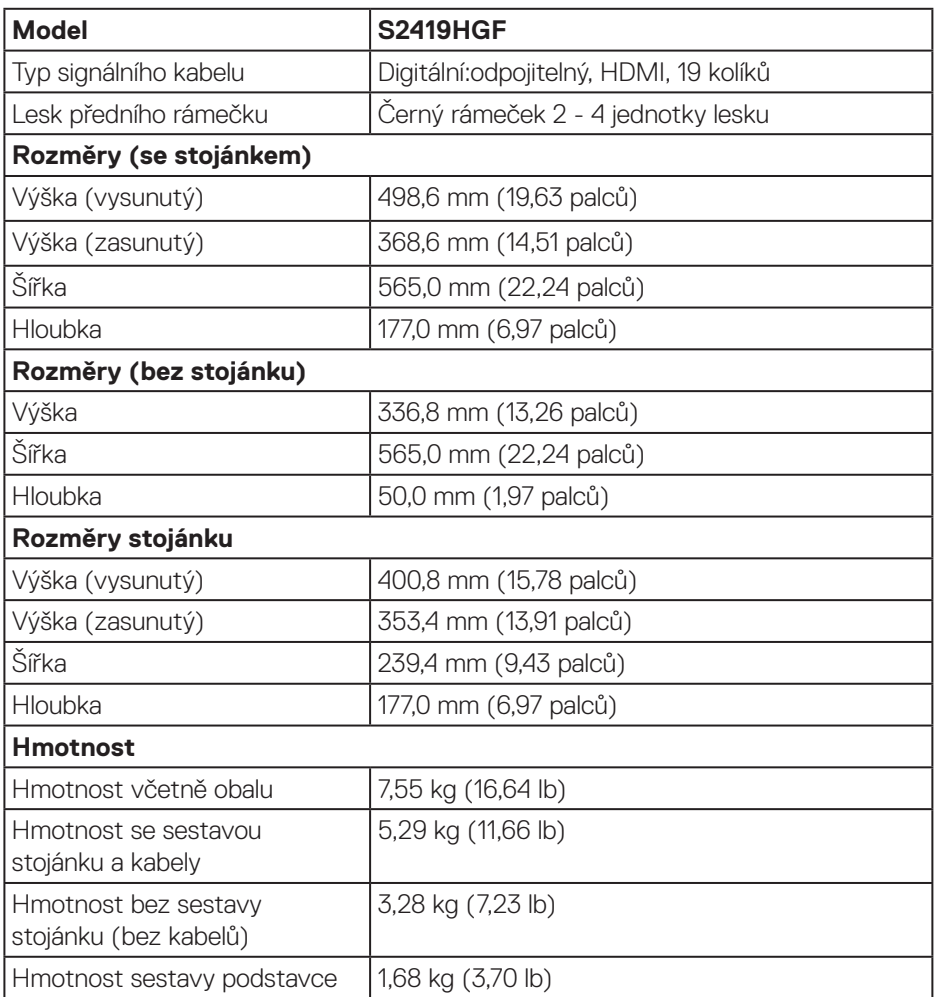

 $(\overline{DCL}$ 

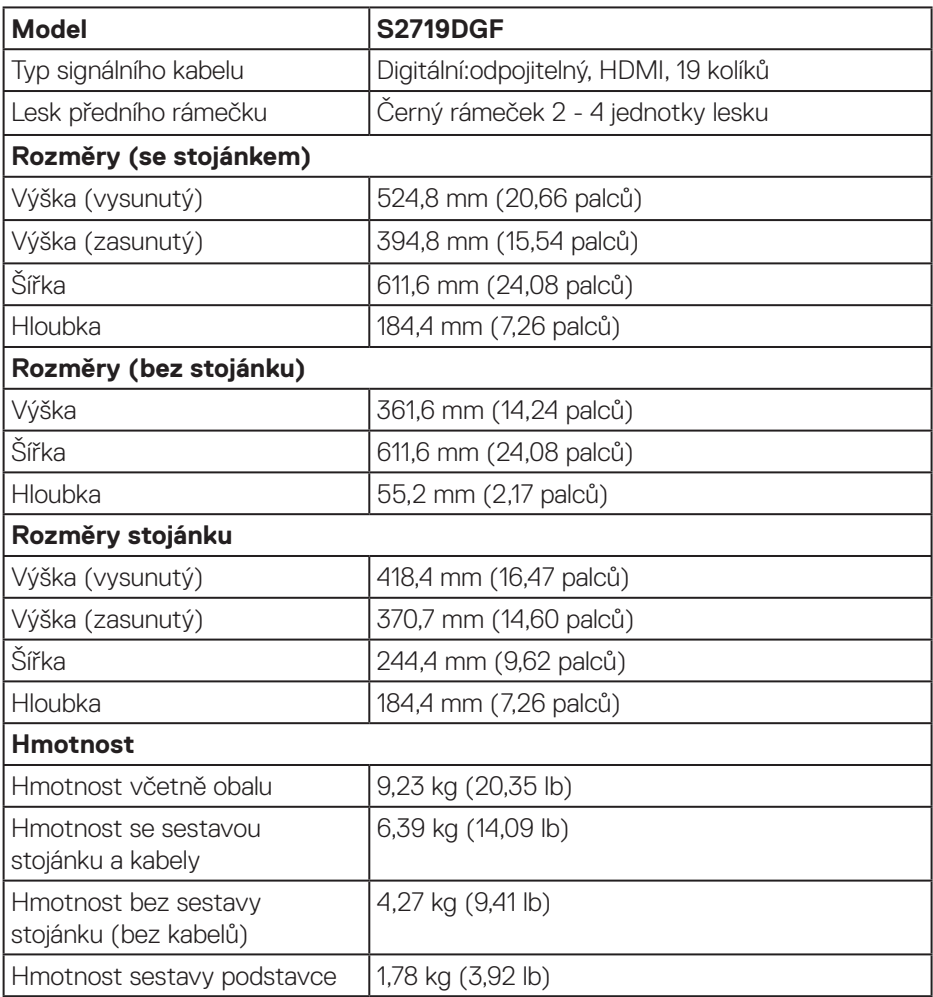

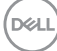

#### <span id="page-20-0"></span>**Prostorové vlastnosti**

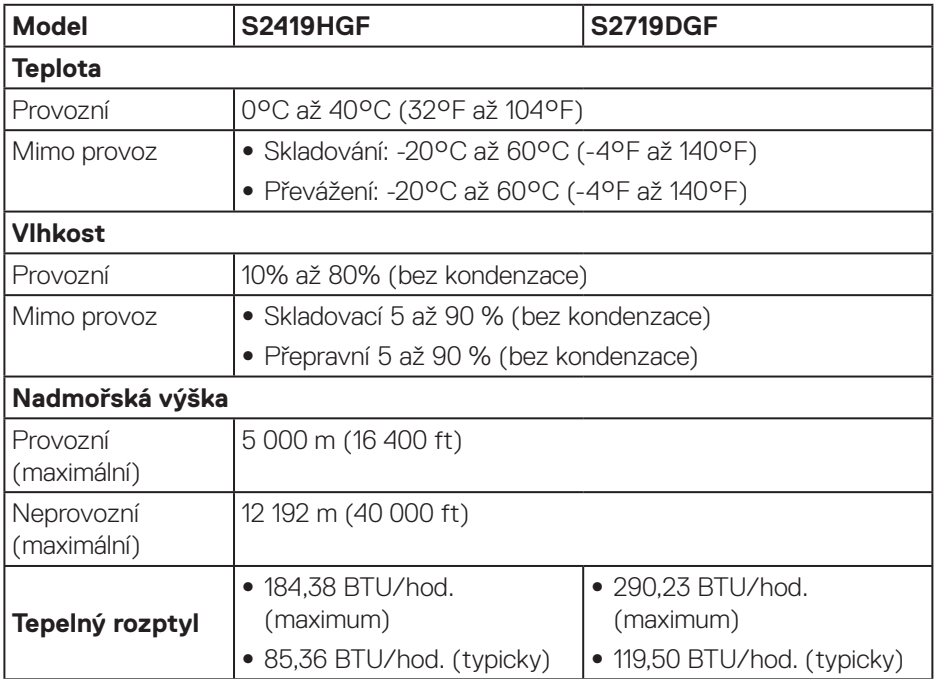

 $(\overline{DCL}$ 

#### <span id="page-21-1"></span><span id="page-21-0"></span>**Režimy řízení napájení**

Pokud je v daném počítači nainstalován software nebo videokarta vyhovující normě DPM organizace VESA, monitor dokáže automaticky snížit svou spotřebu energie, není-li používán. Tento stav se nazývá režim úspory energie\*. Pokud počítač rozpozná vstup z klávesnice, myši nebo jiných vstupních zařízení, monitor automaticky obnoví provoz. Následující tabulka uvádí spotřebu energie a signalizaci této funkce pro automatickou úsporu energie.

\* Nulové spotřeby energie ve vypnutém režimu lze docílit pouze odpojením napájecího kabelu od monitoru.

#### **S2419HGF**

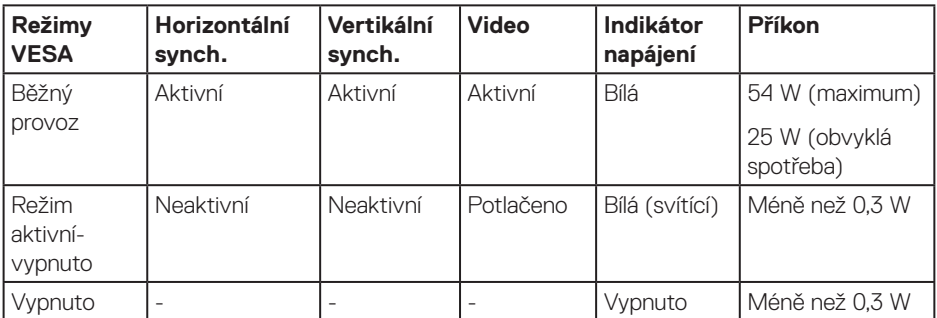

#### **S2719DGF**

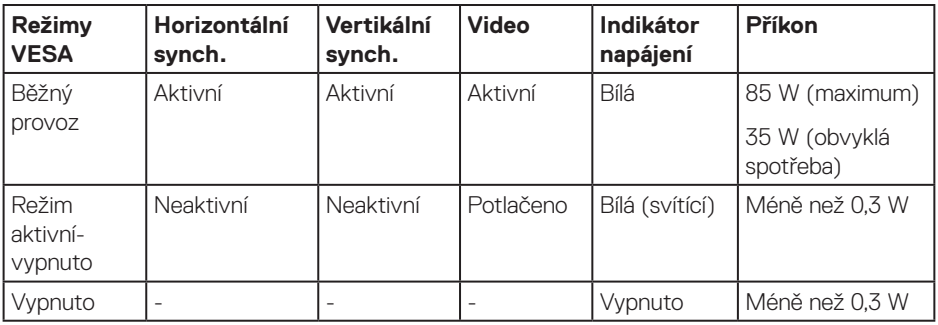

Tento dokument je pouze informační a odráží laboratorní výkon. Konkrétní produkt může dosahovat odlišných výsledků v závislosti na objednaném softwaru, součástech a periferiích a nejsme povinni takové informace aktualizovat. Vzhledem k tomu by zákazník neměl spoléhat na tyto informace při rozhodování o elektrických tolerancích ani jinak. Neposkytujeme žádnou výslovnou ani předpokládanou záruku přesnosti ani úplnosti.

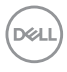

## <span id="page-22-0"></span>**Kompatibilita s technologií Plug and play**

Tento monitor můžete nainstalovat v jakémkoli systému slučitelném s technologií Plug and Play. Monitor počítačovému systému automaticky poskytne své údaje EDID (Extended Display Identification Data) pomocí protokolů DDC (Display Data Channel): daný systém se může sám zkonfigurovat a optimalizovat nastavení monitoru. Většina instalací monitoru je automatická; podle potřeby můžete vybrat jiná nastavení. Další pokyny pro změny nastavení monitoru viz [Používání monitoru.](#page-30-2)

## **Zásady kvality a obrazových bodů LCD monitoru**

Při výrobě LCD monitoru není neobvyklé, že jeden nebo více obrazových bodů zůstanou v trvale fixovaném stavu, ve kterém jsou obtížně viditelné a neomezují kvalitu nebo použitelnost obrazu. Další informace o zásadách dodržování kvality monitorů Dell a o zásadách týkajících se obrazových bodů viz web podpory společnosti Dell **[www.dell.com/support/monitors](http://www.dell.com/support/monitors)**..

## **Pokyny pro údržbu**

#### **Čištění monitoru**

**VAROVÁNÍ: Před čistěním monitoru odpojte jeho napájecí kabel z elektrické zásuvky.**

#### **POZOR: Před čištěním monitoru si přečtěte a dodržujte [Bezpečnostní](#page-58-2)  [pokyny.](#page-58-2)**

Při rozbalování, čištění nebo manipulaci s monitorem postupujte podle následujících ověřených pokynů:

- Obrazovku čistěte čistým a měkkým hadříkem mírně navlhčeným ve vodě. Pokud možno používejte speciální jemnou utěrku na čištění obrazovek nebo přípravek vhodný pro antistatickou povrchovou úpravu. Nepoužívejte benzen, ředidla, čpavek, abrazivní čistidla ani stlačený vzduch.
- · Tento monitor čistěte hadříkem mírně navlhčeným ve vodě. Nepoužíveite žádné čistící prostředky, protože některé detergenty na monitoru zanechávají mléčný povlak.
- • Pokud po vybalení monitoru zjistíte přítomnost bílého prášku, setřete jej látkou.
- • S monitorem zacházejte opatrně, protože černý monitor se může snadno poškrábat a jsou na něm zřetelnější bílé známky otěru.
- • Pro zachování optimální kvality obraz monitoru používejte dynamicky se měnící spořič obrazovky; když monitor nepoužíváte, vypněte jej.

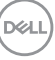

## <span id="page-23-0"></span>**Instalace monitoru**

### **Připojení ke stojánku**

**POZNÁMKA: Stojan je při expedici monitoru z výroby odmontován.**

**POZNÁMKA: Následující postup platí pro stojánek, který je dodáván s monitorem. Pokud připojujete stojánek jiného dodavatele, postupujte podle návodu dodaného se stojánkem.**

Pokyny pro připojení stojánku monitoru:

- **1.** Podle pokynů na chlopních krabice vyjměte stojánek z horního polštáře, ve kterém je zajištěn.
- **2.** Zasuňte výstupky podstavce stojánku zcela do otvoru na stojánku.
- **3.** Zvedněte rukojeť šroubu a otáčejte šroubem po směru hodin.
- **4.** Jakmile šroub zcela utáhnete, sklopte rukojeť šroubu do zářezu.

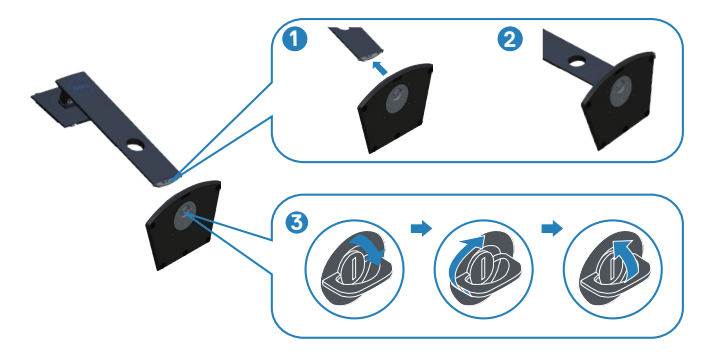

**D**<sup></sup>

- **5.** Připojte sestavu stojánku k monitoru.
	- • Srovnejte dva výstupky na horní části stojánku s drážkou na zadní části monitoru.
	- • Stiskněte stojánek, dokud nezacvakne na místo.

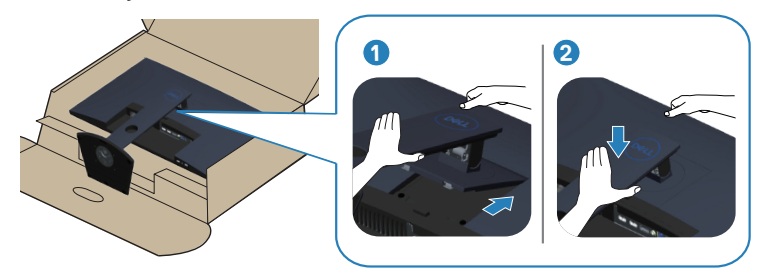

**6.** Umístěte monitor do svislé polohy.

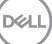

## <span id="page-25-0"></span>**Připojení monitoru**

**VAROVÁNÍ: Než začnete provádět jakýkoli postup v tomto oddílu, proveďte [Bezpečnostní pokyny](#page-58-2).**

**POZNÁMKA: Nepřipojujte k počítači všechny kabely současně. Doporučujeme provléci kabely kabelovým slotem dříve, než je připojíte k monitoru.**

Pokyny pro připojení monitoru k počítači:

- **1.** Vypněte počítač a odpojte napájecí kabel ze zásuvky.
- **2.** Připojte kabel HDMI nebo DisplayPort od monitoru k počítači.

#### **Připojení kabelu HDMI a USB 3.0 S2419HGF**

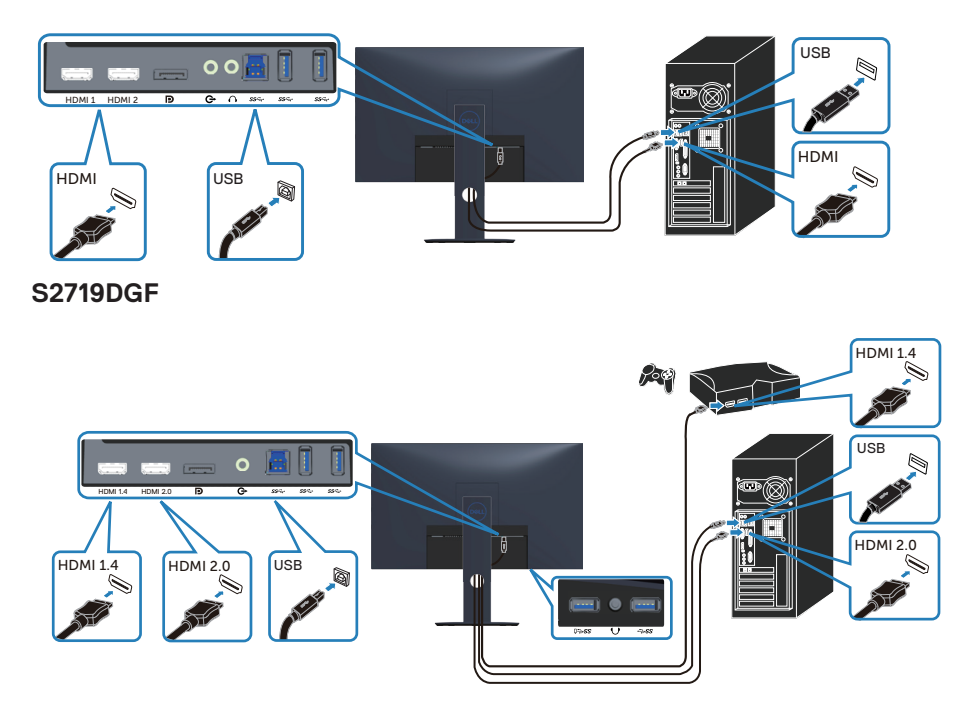

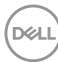

- <span id="page-26-0"></span>**1.** Připojte výstupní port USB 3.0 pro počítač (kabel je součástí dodávky) k vhodnému portu USB 3.0 na počítači. (Podrobnosti viz [Pohled zdola.](#page-10-1))
- **2.** Připojte USB 3.0 periférie ke vstupním portům USB 3.0 na monitoru.
- **3.** Připojte napájecí kabely počítače a monitoru k elektrické zásuvce.

#### **Připojení DP kabelu (k dokoupení volitelně) S2419HGF**

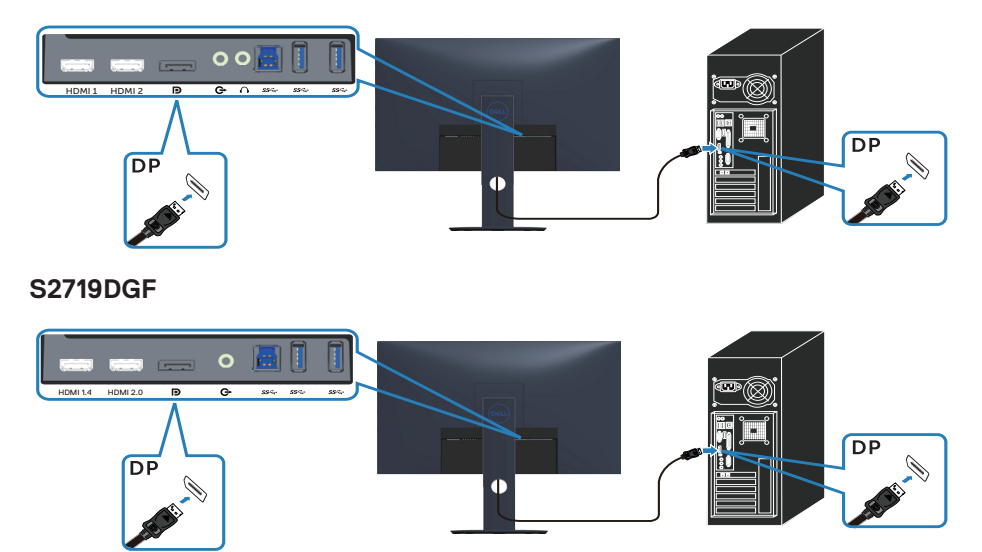

$$
\left[\begin{smallmatrix} 0 & 0 \\ 0 & 0 \\ 0 & 0 \\ 0 & 0 \\ 0 & 0 \\ 0 & 0 \\ 0 & 0 \\ 0 & 0 \\ 0 & 0 \\ 0 & 0 \\ 0 & 0 \\ 0 & 0 \\ 0 & 0 \\ 0 & 0 \\ 0 & 0 \\ 0 & 0 \\ 0 & 0 \\ 0 & 0 \\ 0 & 0 \\ 0 & 0 \\ 0 & 0 & 0 \\ 0 & 0 & 0 \\ 0 & 0 & 0 \\ 0 & 0 & 0 & 0 \\ 0 & 0 & 0 & 0 \\ 0 & 0 & 0 & 0 \\ 0 & 0 & 0 & 0 \\ 0 & 0 & 0 & 0 & 0 \\ 0 & 0 & 0 & 0 & 0 \\ 0 & 0 & 0 & 0 & 0 \\ 0 & 0 & 0 & 0 & 0 \\ 0 & 0 & 0 & 0 & 0 \\ 0 & 0 & 0 & 0 & 0 \\ 0 & 0 & 0 & 0 & 0 & 0 \\ 0 & 0 & 0 & 0 & 0 & 0 \\ 0 & 0 & 0 & 0 & 0 & 0 \\ 0 & 0 & 0 & 0 & 0 & 0 \\ 0 & 0 & 0 & 0 & 0 & 0 \\ 0 & 0 & 0 & 0 & 0 & 0 \\ 0 & 0 & 0 & 0 & 0 & 0 & 0 \\ 0 & 0 & 0 & 0 & 0 & 0 & 0 \\ 0
$$

## <span id="page-27-0"></span>**Uspořádání kabelů**

Kabely připojené k monitoru uložte do kabelového slotu.

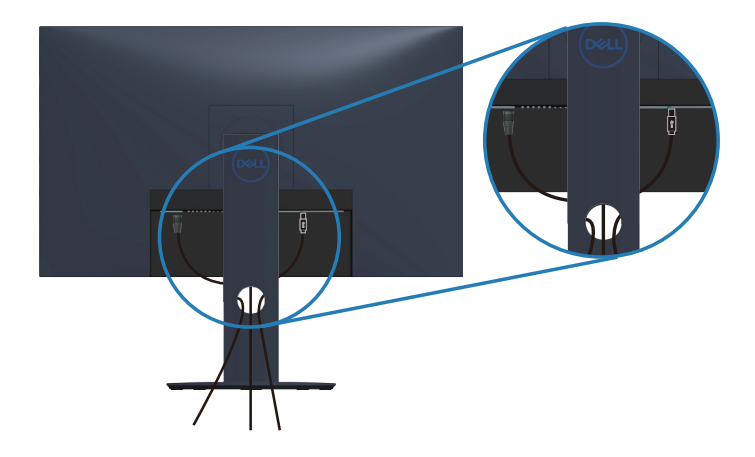

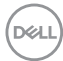

### <span id="page-28-0"></span>**Demontáž stojánku**

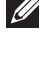

**POZNÁMKA: Aby se zabránilo poškrábání obrazovky při demontáži stojánku, zajistěte, aby byl monitor umístěn na měkkém a čistém povrchu.**

**POZNÁMKA: Následující postup platí pro pouze stojánek, který je dodáván s monitorem. Pokud připojujete stojánek jiného dodavatele, postupujte podle návodu dodaného se stojánkem.**

Postup při demontáži stojánku:

**1.** Umístěte monitor na měkkou textilii nebo polštář na stole.

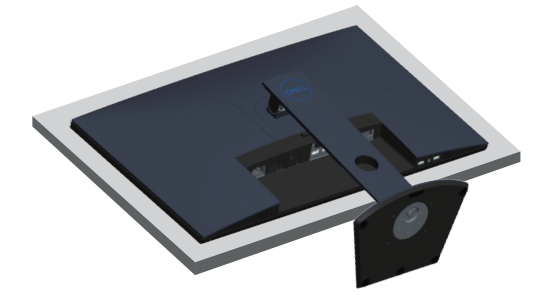

**2.** Stiskněte a podržte tlačítko pro uvolnění stojánku a potom zvedněte stojánek z monitoru.

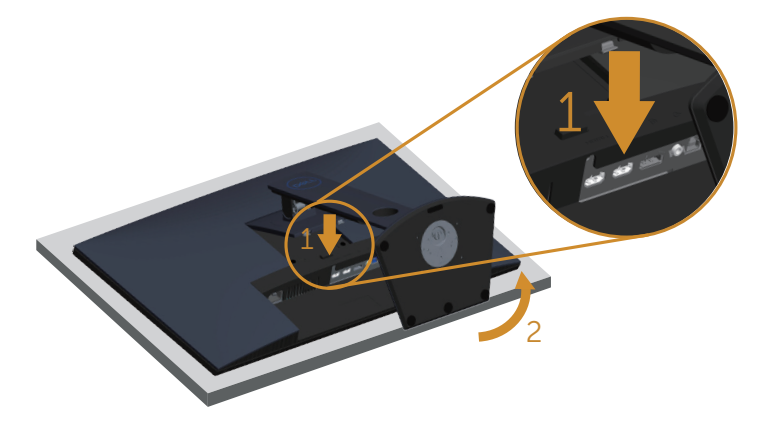

DEL

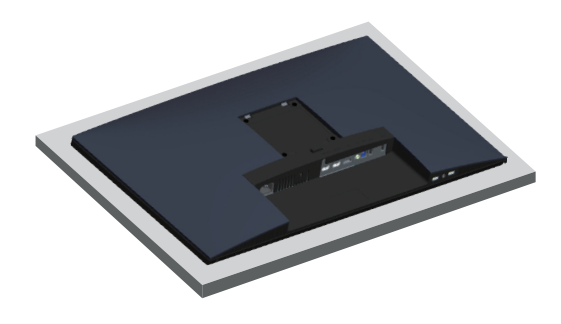

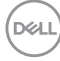

## <span id="page-30-2"></span><span id="page-30-0"></span>**Používání monitoru**

## **Zapnutí napájení monitoru**

Stisknutím tlačítka **zapněte monitor.** 

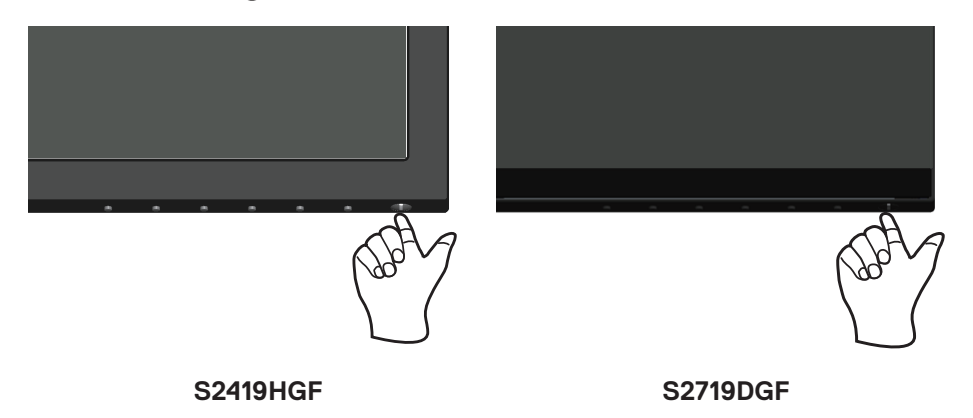

## <span id="page-30-1"></span>**Používání ovládacích tlačítek**

Pomocí ovládacích tlačítek na dolním okraji monitoru můžete upravit zobrazený obraz.

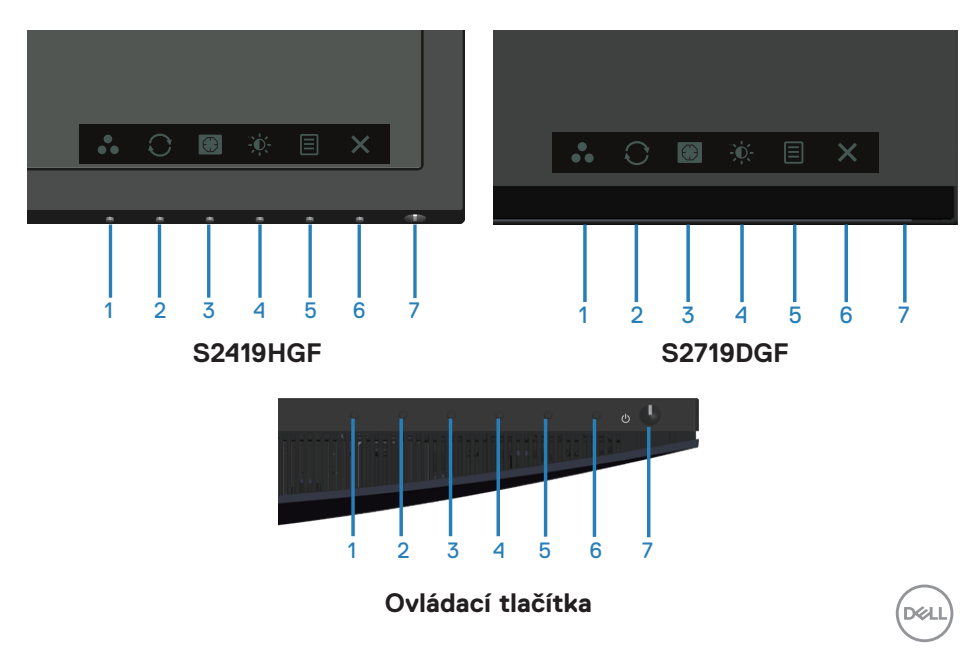

Následující tabulka obsahuje popis ovládacích tlačítek:

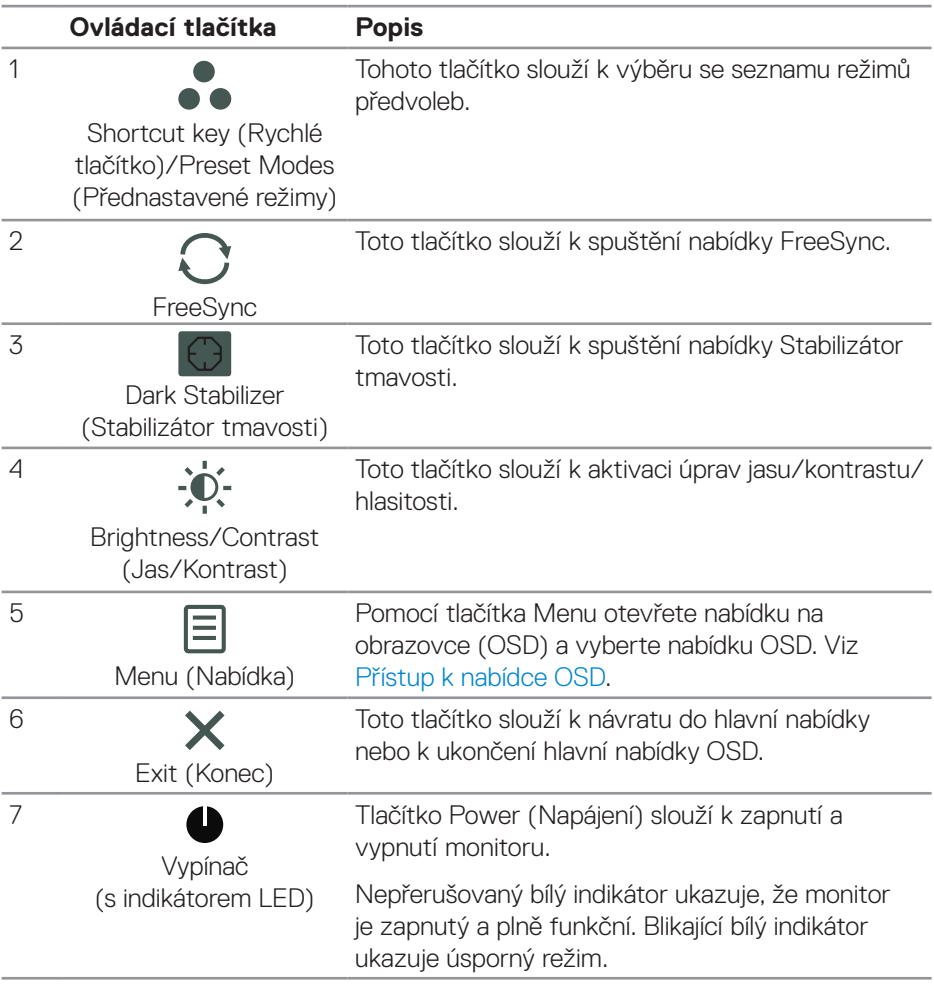

#### <span id="page-32-0"></span>**Ovládání OSD**

Pomocí tlačítek na dolní straně monitoru můžete upravit nastavení obrazu.

### **S2419HGF**

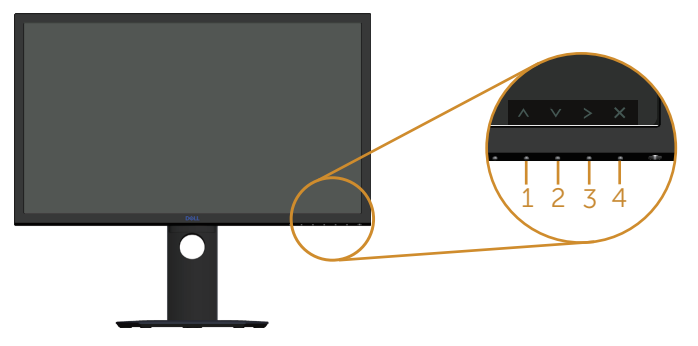

#### **S2719DGF**

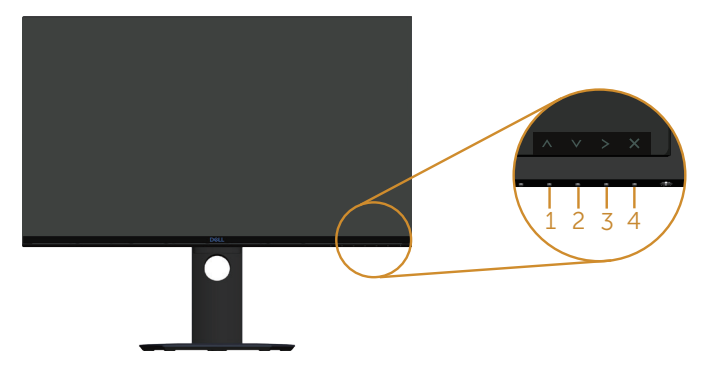

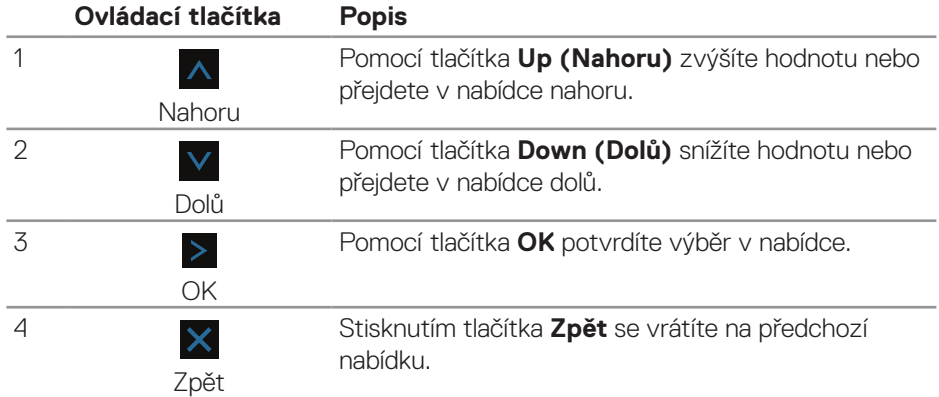

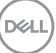

## <span id="page-33-0"></span>**Používání nabídky na obrazovce (OSD)**

#### <span id="page-33-1"></span>**Přístup k nabídce OSD**

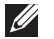

**POZNÁMKA: Veškeré změny provedené v nabídce OSD se automaticky uloží, když přejdete do jiné nabídky OSD, když ukončíte nabídku OSD nebo když počkáte, než nabídka OSD automaticky zmizí.**

**1.** Stisknutím tlačítka 目 zobrazíte hlavní nabídku OSD.

#### **Hlavní nabídka pro vstup HDMI**

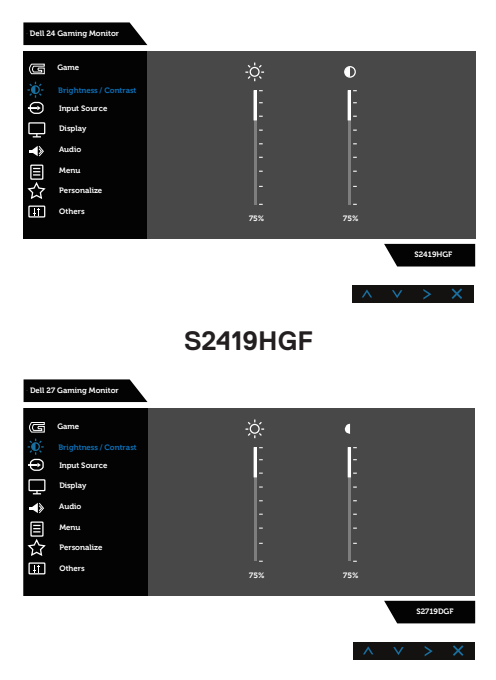

#### **S2719DGF**

- **2.** Stisknutím tlačítek ∧ a V přecházejte mezi volbami nastavení. Zároveň s přechodem z jedné ikony na druhou dojde ke zvýraznění názvu dané volby. Úplný seznam všech dostupných voleb pro daný monitor viz následující tabulka.
- **3.** Jedním stisknutím tlačítka > aktivujte označenou volbu.
- **4.** Stisknutím tlačítek A a V vyberte požadovaný parametr.

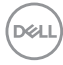

- **5.** Stiskněte tlačítko > a potom proveďte změny pomocí tlačítek A a V podle indikátorů.
- **6.** Výběrem tlačítka **X** se vrátíte do hlavní nabídky.

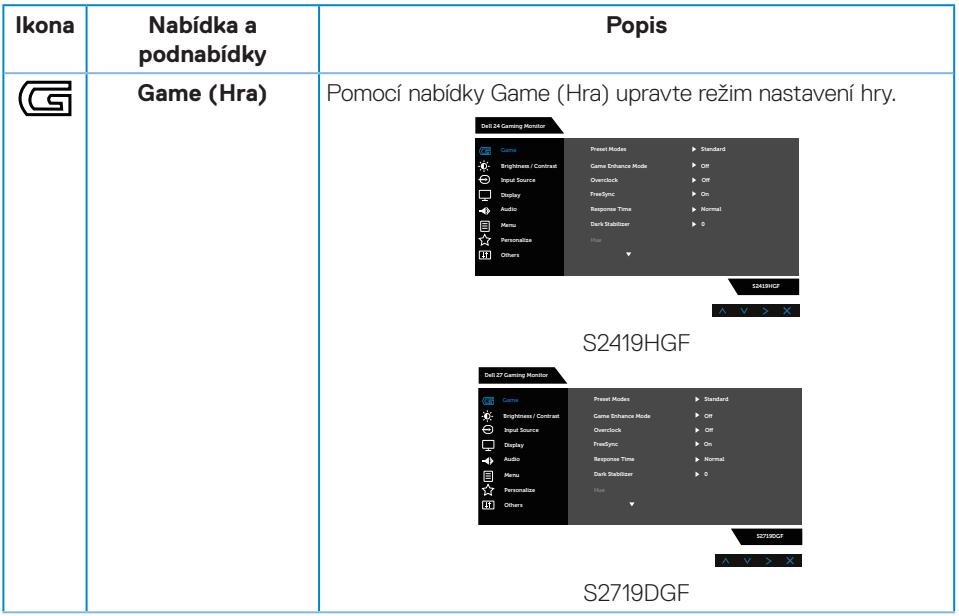

DELI

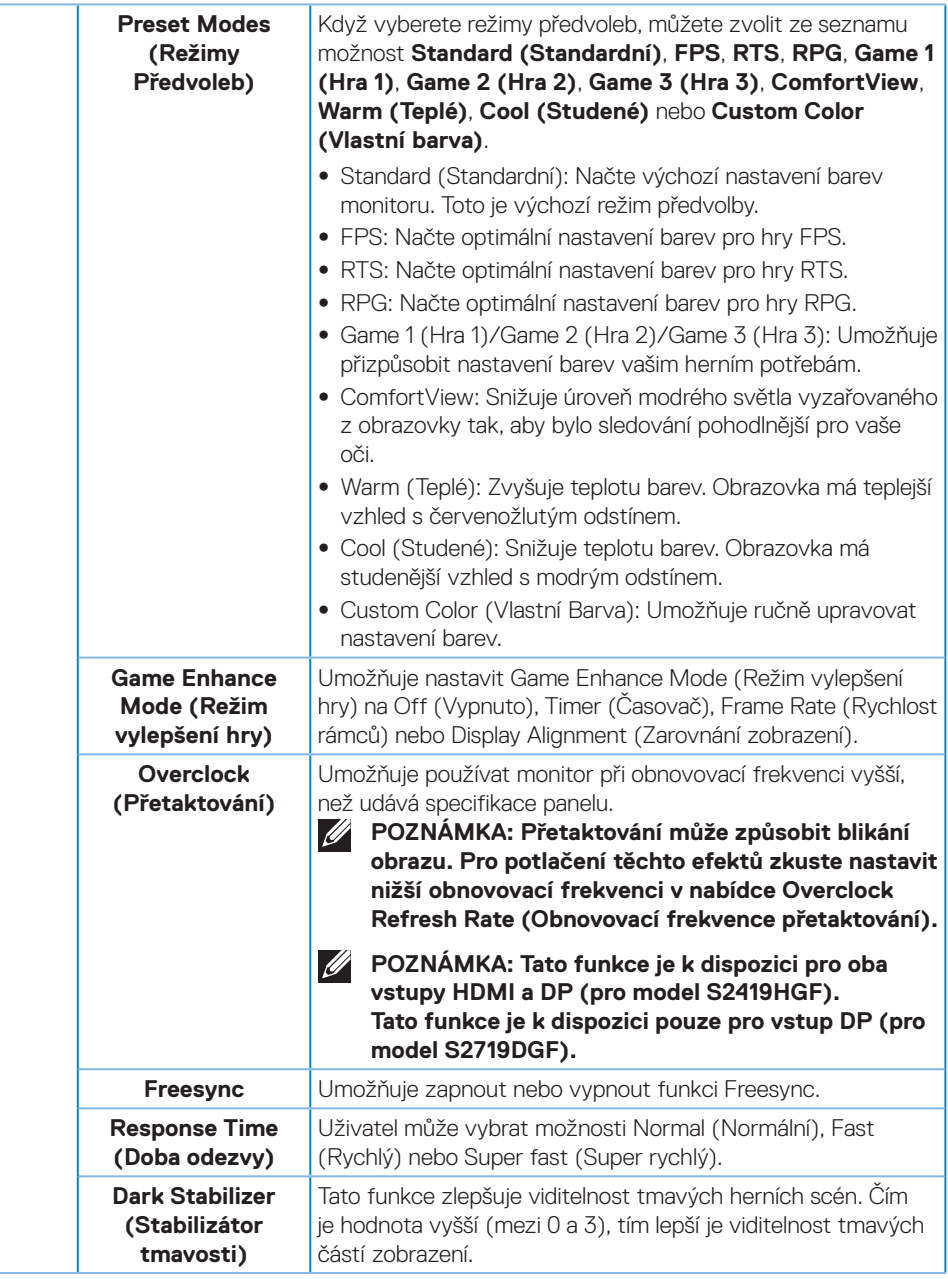

(dell

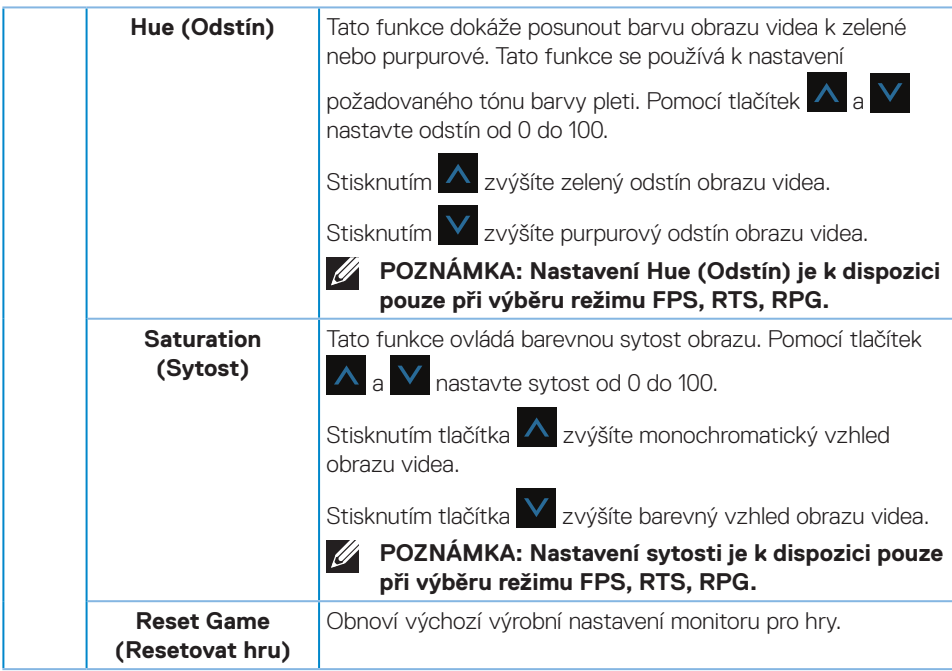

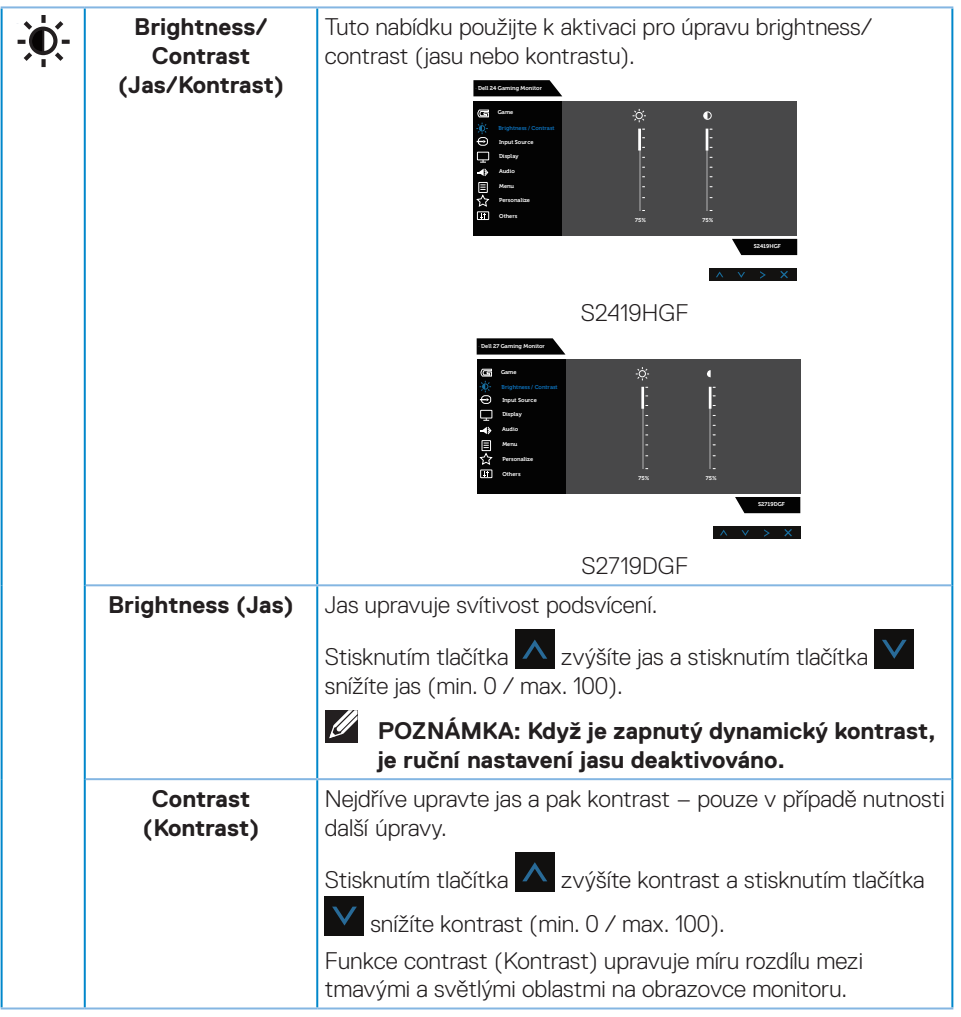

<span id="page-38-0"></span>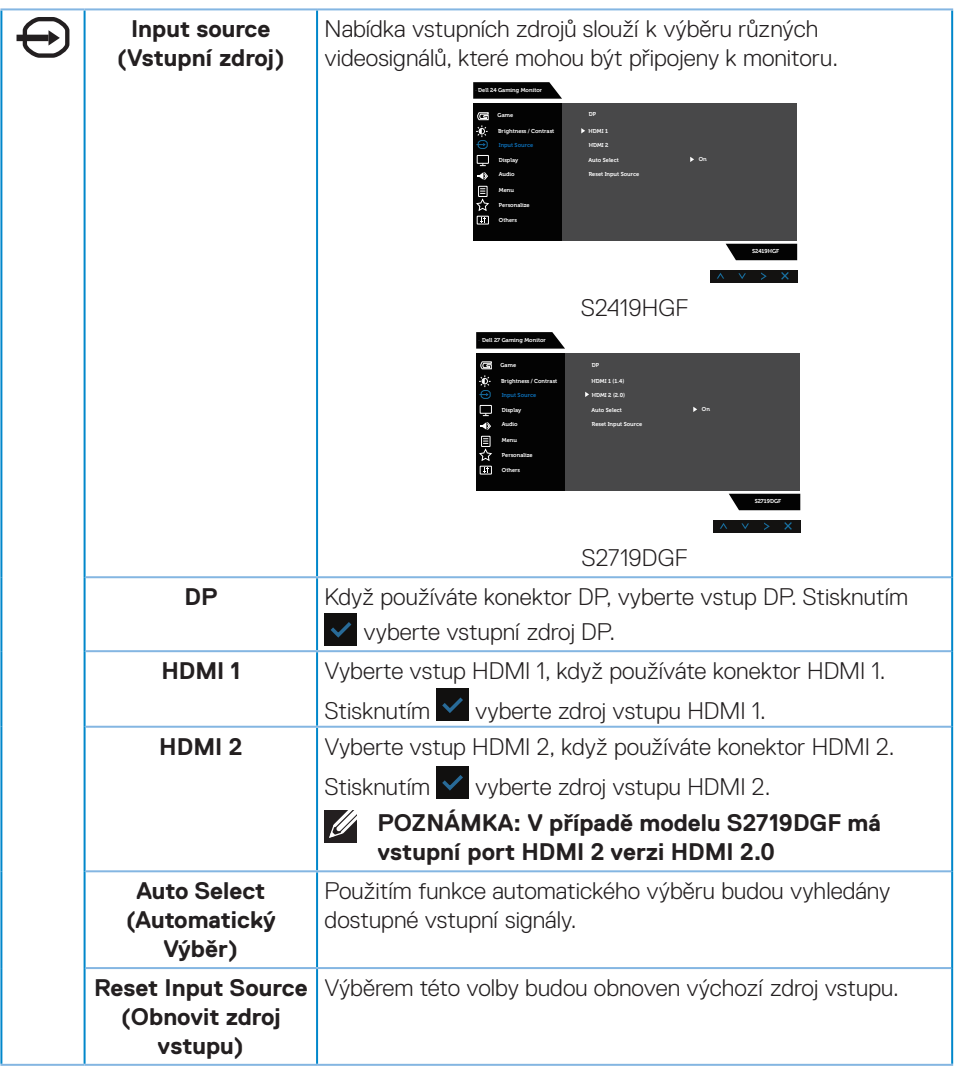

 $(\overline{DCLL})$ 

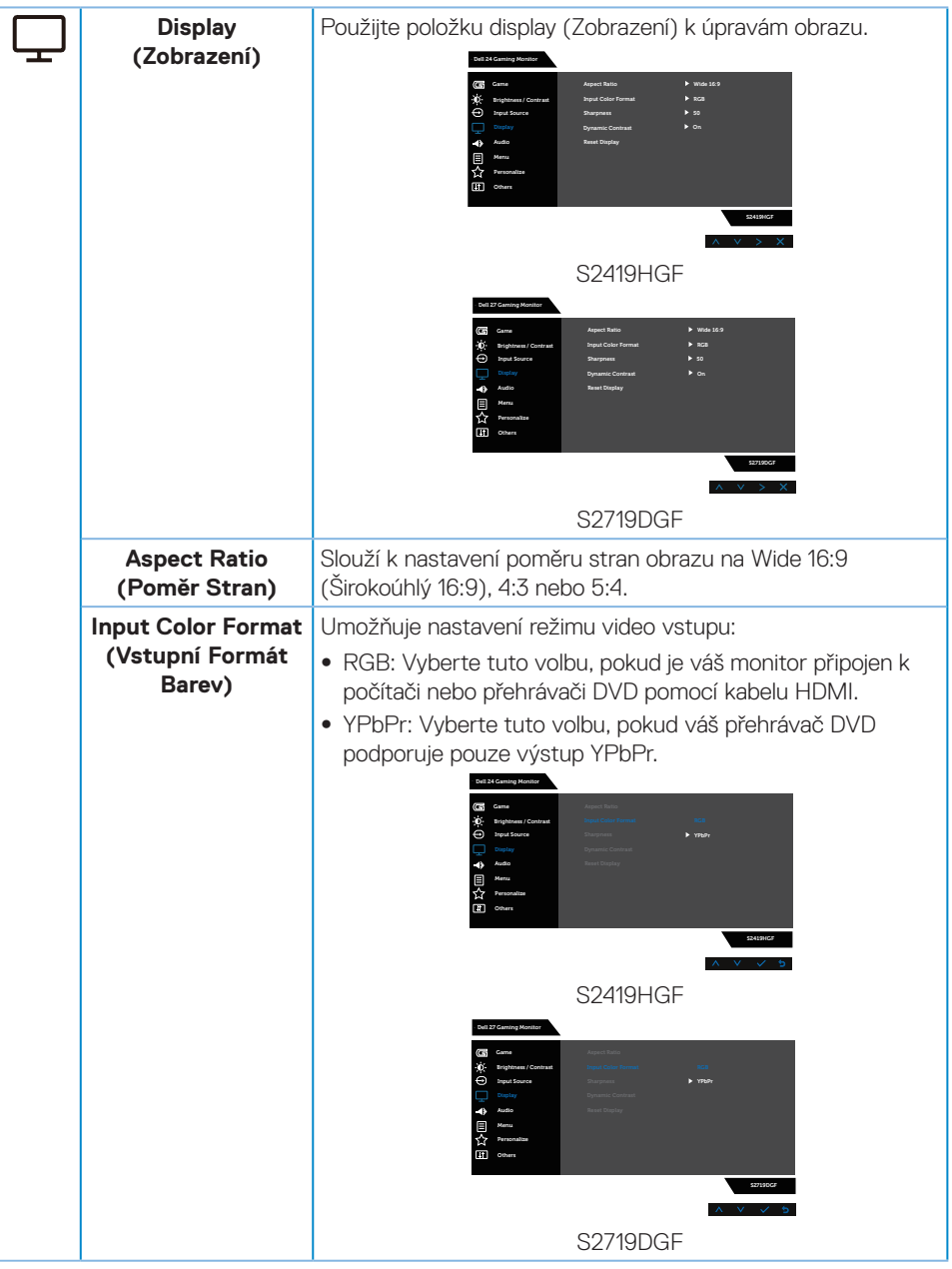

(dell

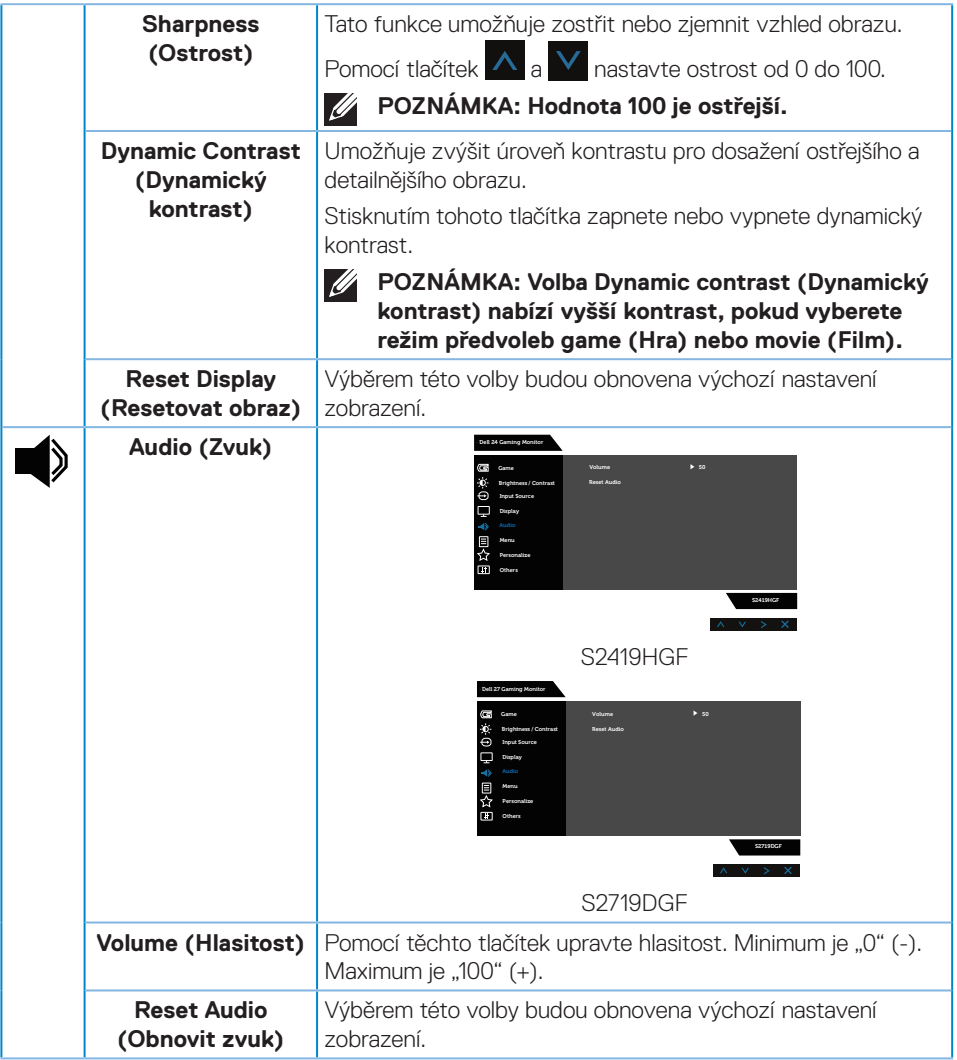

 $(\nabla)$ 

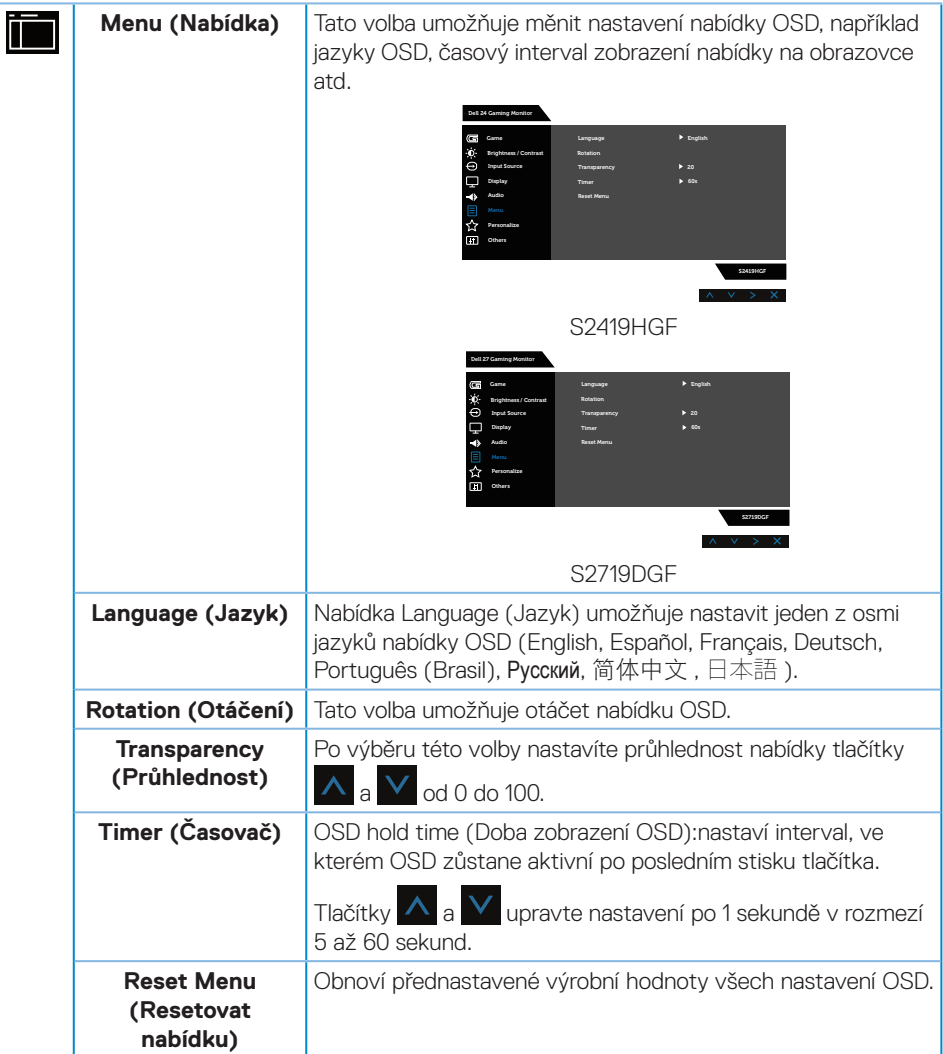

 $\int$ DELL

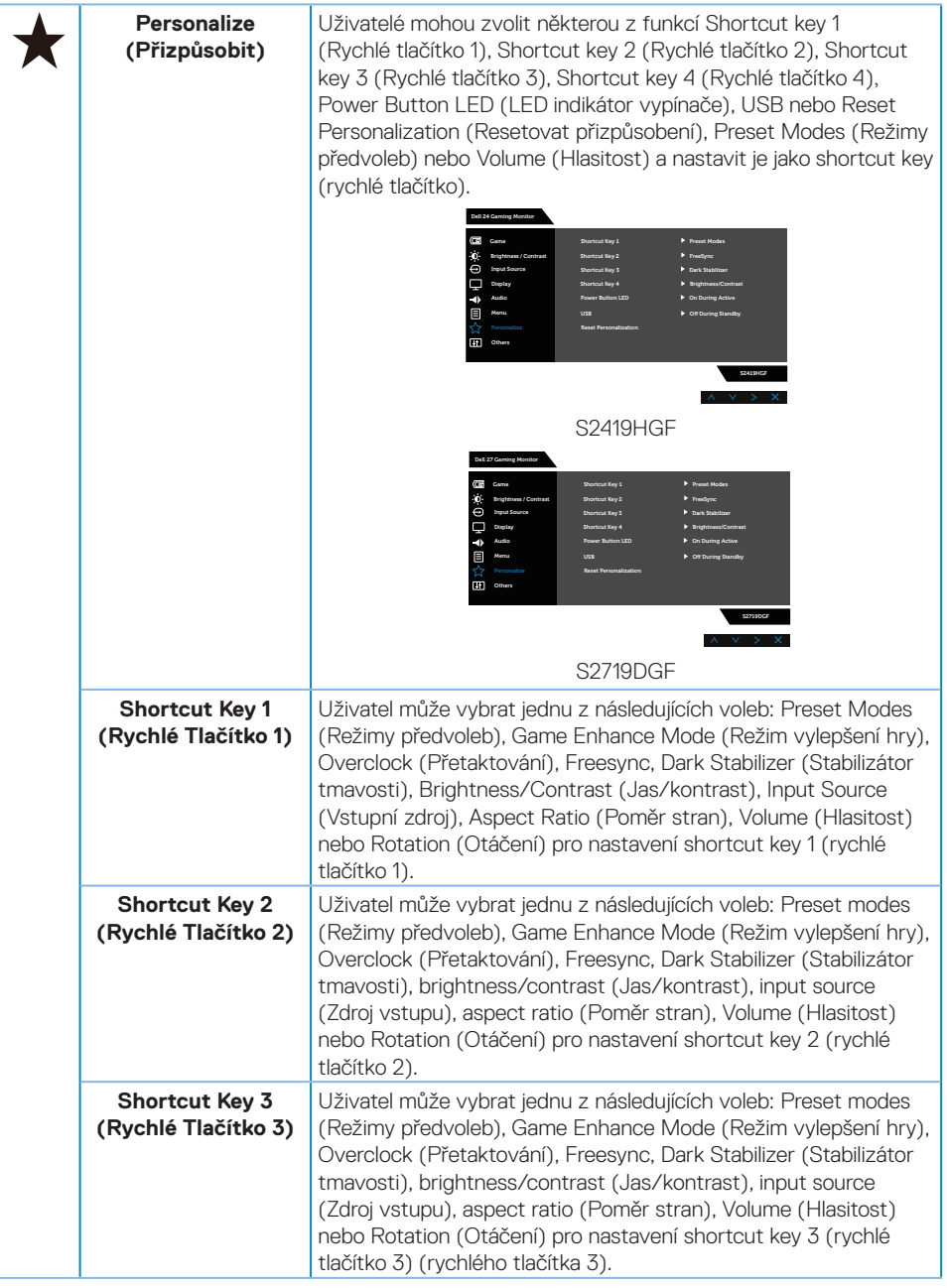

 $(\sim$ LL

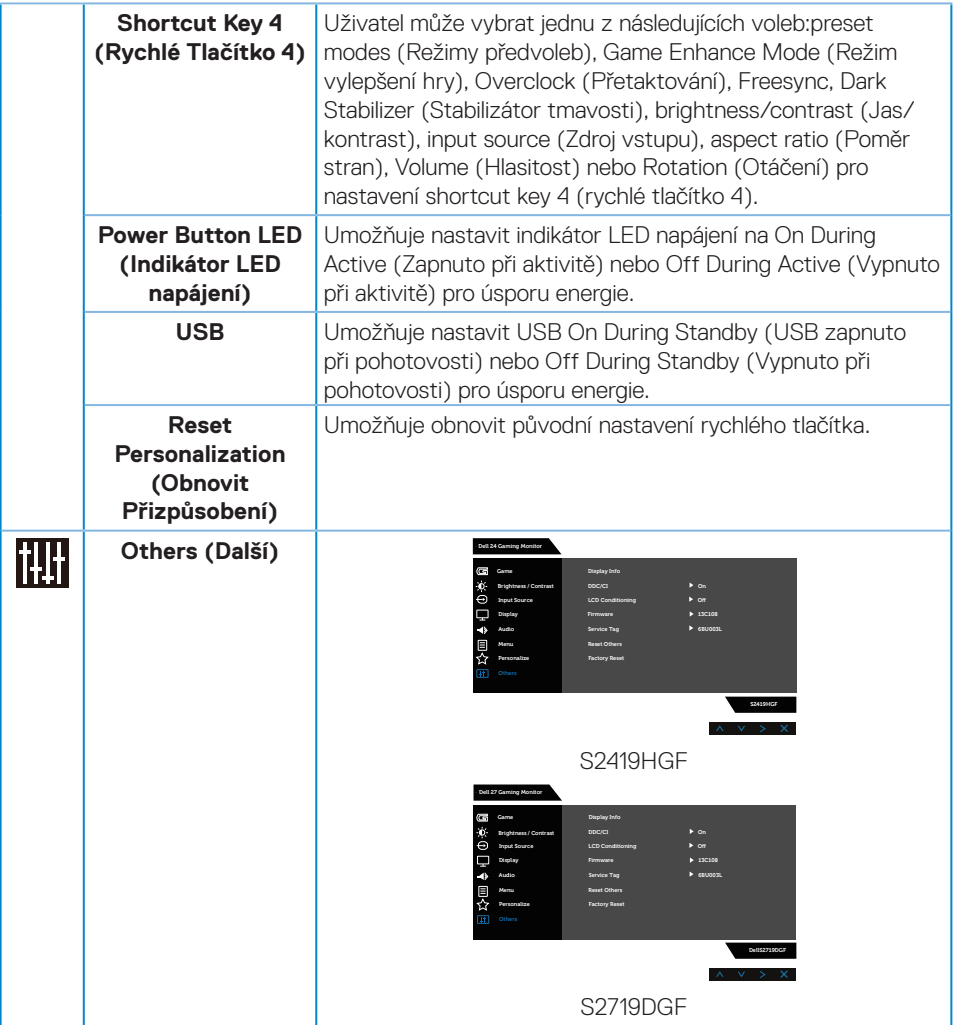

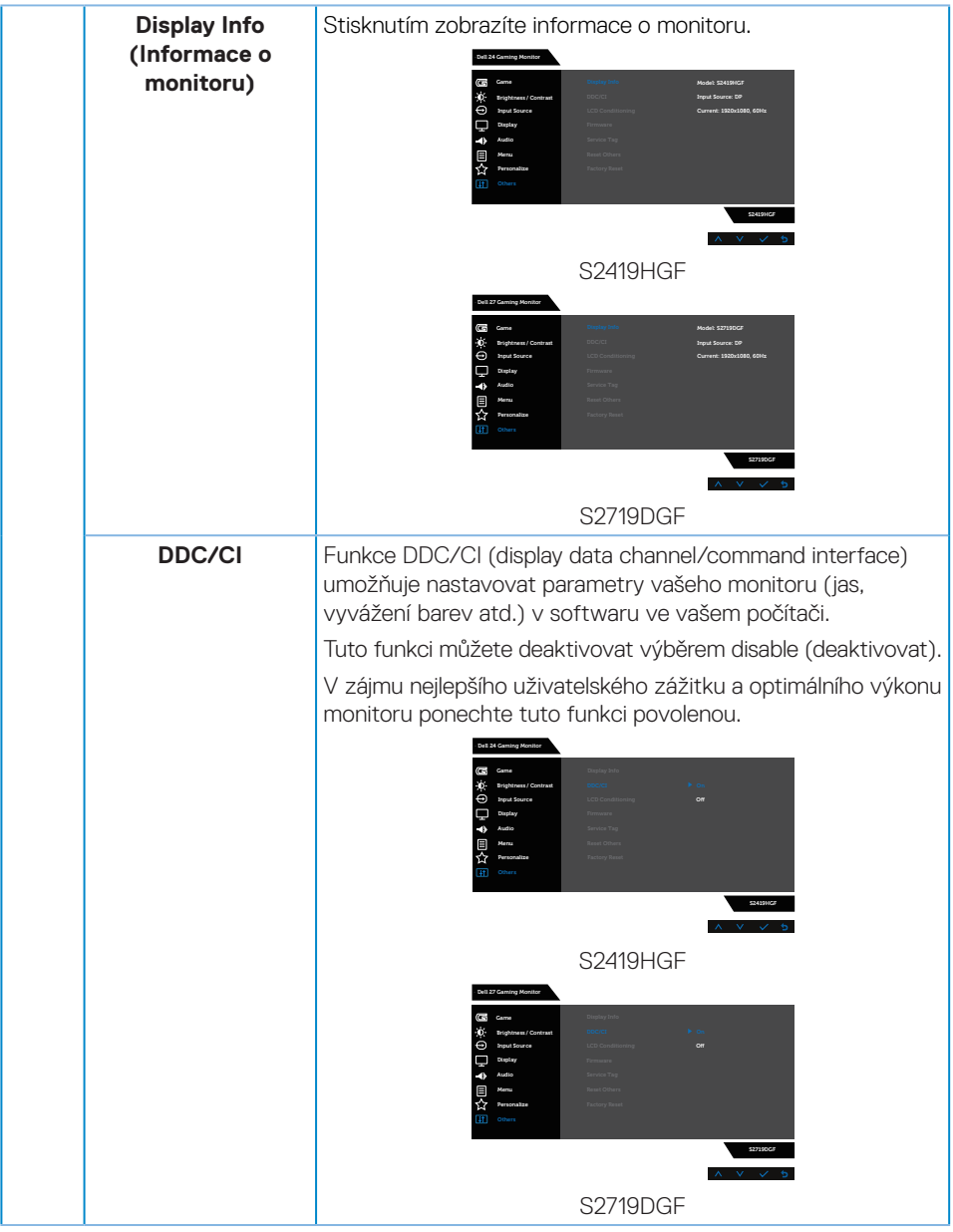

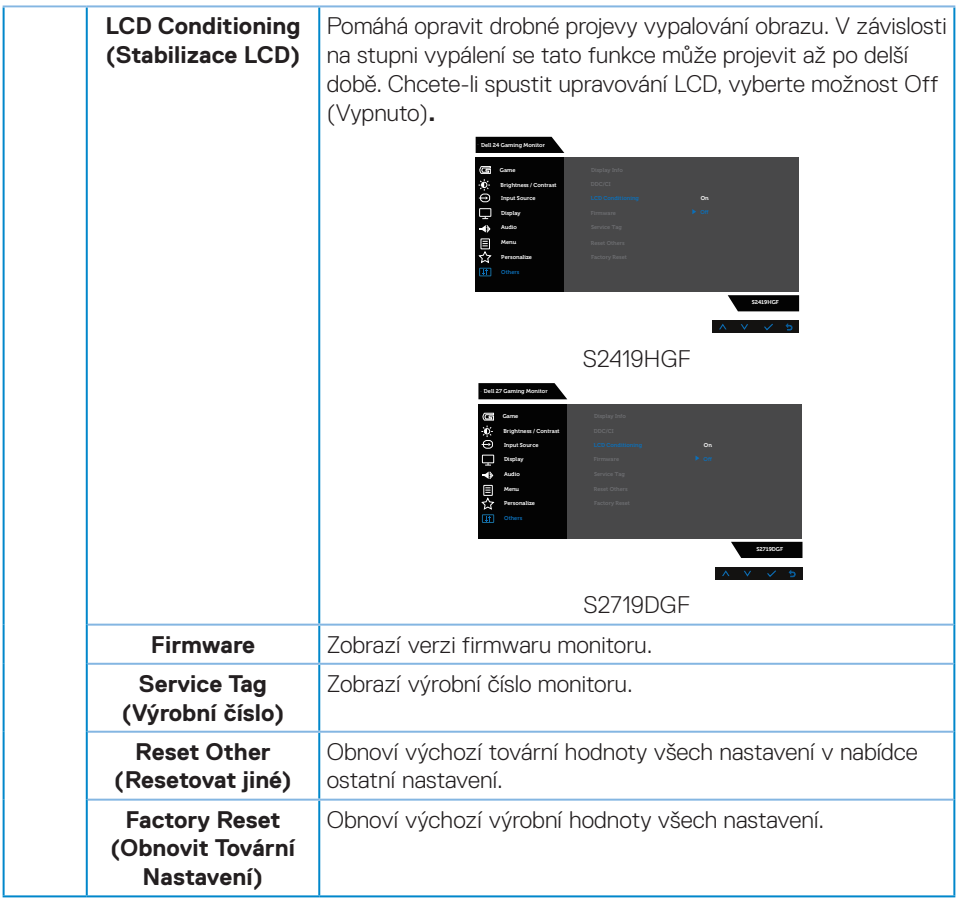

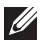

#### **POZNÁMKA: V tomto monitoru je zabudována funkce automatické kalibrace jasu pro kompenzaci stárnutí LED.**

#### <span id="page-46-0"></span>**Varovné zprávy OSD**

Když je aktivována funkce **Dynamic Contrast (Dynamický kontrast)** (v těchto režimech předvoleb: **Game (Hra)** nebo **Movie (Film)**), je ruční nastavení jasu deaktivováno.

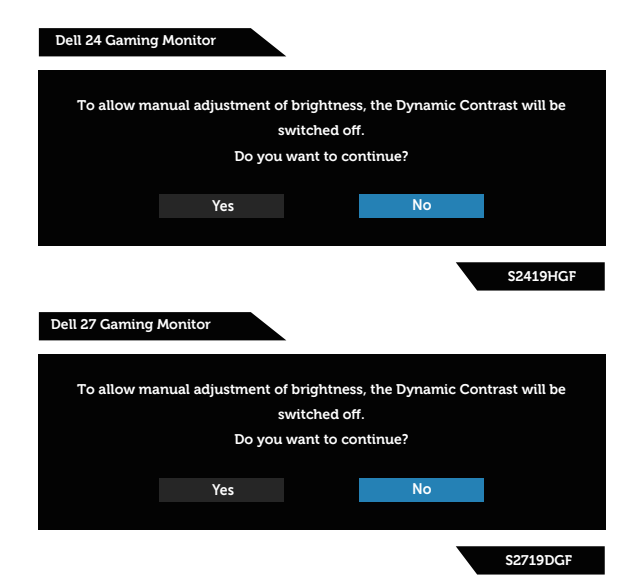

Před deaktivací funkce **DDC/CI** se zobrazí následující zpráva:

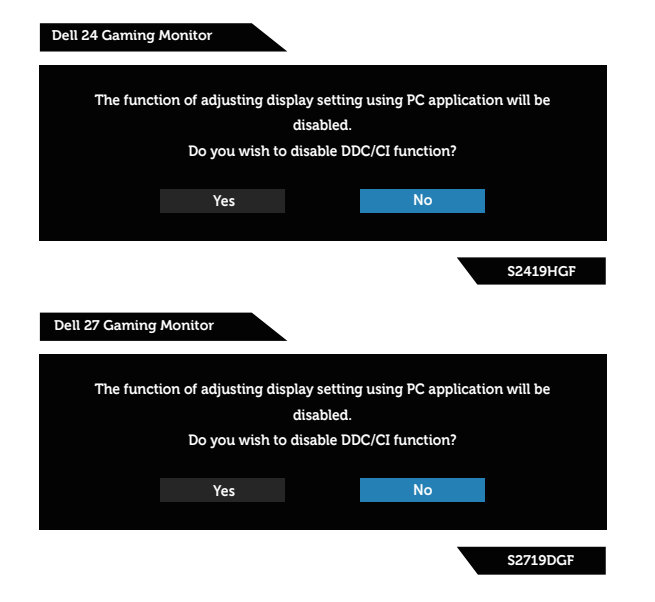

DELL

Když monitor přejde do režimu **Power SaveMode (Úsporný režim)**, zobrazí se následující zpráva:

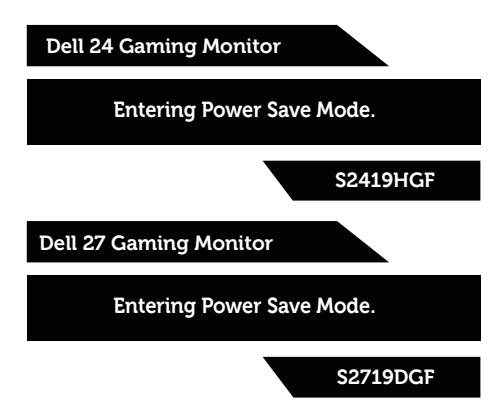

Pokud není připojen kabel HDMI, zobrazí se následující plovoucí okno. Ponecháte-li monitor v tomto stavu, po 4 minutách přejde do úsporného režimu.

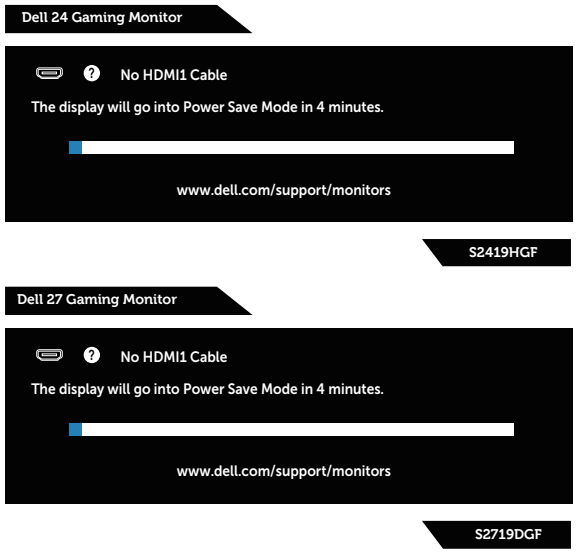

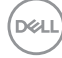

Pokud není připojen kabel DP, zobrazí se následující plovoucí okno. Ponecháte-li monitor v tomto stavu, po 4 minutách přejde do úsporného režimu.

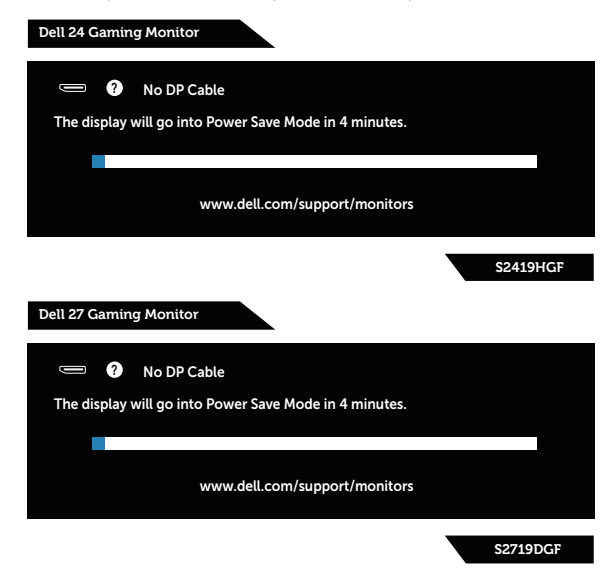

Další informace viz [Odstraňování problémů.](#page-52-1)

## <span id="page-49-0"></span>**Nastavení monitoru**

#### **Nastavení maximálního rozlišení**

Nastavení maximální rozlišení monitoru:

Operační systém Windows 7, Windows 8, Windows 8.1 a Windows 10:

- **1.** Pouze v případě operačního systému Windows 8 a Windows 8.1 výběrem dlaždice Desktop (Pracovní plocha) přepněte na klasické zobrazení pracovní plochy.
- **2.** Klikněte pravým tlačítkem na pracovní plochu a vyberte možnost **Screen Resolution (Rozlišení obrazovky)**.
- **3.** Klikněte na rozevírací seznam rozlišení obrazovky a vyberte rozlišení **1920 x 1080** (pro S2419HGF) nebo **2560 x 1440** (pro S2719DGF).
- **4.** Klikněte na tlačítko **OK**.

Pokud se nezobrazí rozlišení **1920 x 1080** (pro S2419HGF) nebo **2560 x 1440** (pro S2719DGF) jako volba, pravděpodobně bude třeba zaktualizovat grafický ovladač. V závislosti na počítači proveďte některý z následujících postupů:

Máte-li stolní nebo přenosný počítač Dell:

• Přejděte na **[www.dell.com/support](http://www.dell.com/support)**, zadejte servisní štítek počítače a stáhněte nejnovější ovladač k dané grafické kartě.

Pokud používáte (přenosný nebo stolní) počítač jiný, než Dell:

- • Přejděte na webové stránky podpory vašeho počítače a stáhněte nejnovější ovladače grafické karty.
- • Přejděte na webové stránky vaší grafické karty a stáhněte nejnovější ovladače grafické karty.

#### **Máte-li stolní počítač Dell nebo přenosný počítač Dell s přístupem k Internetu**

- **1.** Přejděte na **www.dell.com/support**, zadejte servisní značku a stáhněte nejnovější ovladač k dané grafické kartě.
- **2.** Po nainstalování ovladačů pro váš grafický adaptér zkuste znovu nastavit rozlišení **1920 x 1080** (pro S2419HGF) nebo **2560 x 1440** (pro S2719DGF).
- **POZNÁMKA: Pokud se vám nepodaří nastavit rozlišení na 1920 x 1080 (pro S2419HGF) nebo 2560 x 1440 (pro S2719DGF), kontaktujte Dell ohledně grafické karty, která toto rozlišení podporuje.**

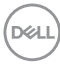

#### <span id="page-50-0"></span>**Máte-li stolní počítač, přenosný počítač nebo grafickou kartu jinou než Dell**

Operační systém Windows 7, Windows 8, Windows 8.1 a Windows 10:

- **1.** Pouze v případě operačního systému Windows 8 a Windows 8.1 výběrem dlaždice Desktop (Pracovní plocha) přepněte na klasické zobrazení pracovní plochy.
- **2.** Klikněte pravým tlačítkem na plochu a vyberte **Personalization (Přizpůsobení)**.
- **3.** Klikněte na **Change Display Settings (Změnit nastavení zobrazení)**.
- **4.** Klikněte na **Advanced Settings (Upřesnit nastavení)**.
- **5.** Určete dodavatele vaší grafické karty podle popisu v horní části okna (například NVIDIA, ATI, Intel atd.).
- **6.** Vyhledejte aktualizovaný ovladač na webu výrobce karty (např. **[www.ATI.com](http://www.ATI.com)** NEBO **[www.AMD.com](http://www.NVIDIA.com)**).
- **7.** Po nainstalování ovladačů pro váš grafický adaptér zkuste znovu nastavit rozlišení **1920 x 1080** (pro S2419HGF) nebo **2560 x 1440** (pro S2719DGF).

### <span id="page-51-0"></span>**Používání náklonu**

**POZNÁMKA: Stojánek je z výroby dodáván oddělený od monitoru.**

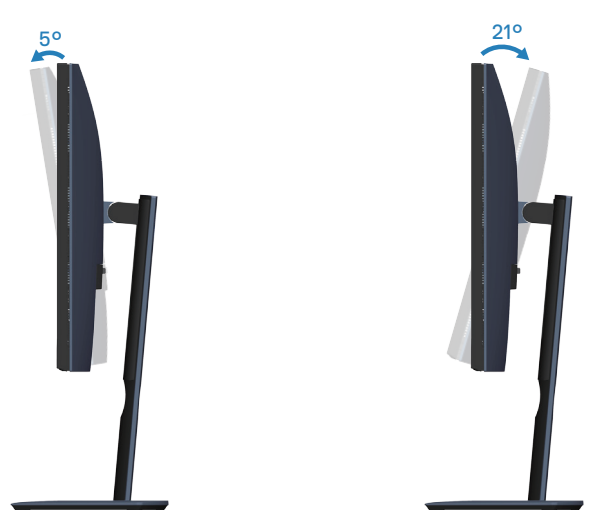

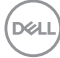

## <span id="page-52-1"></span><span id="page-52-0"></span>**Odstraňování problémů**

**VAROVÁNÍ: Než začnete provádět jakýkoli postup v tomto oddílu, proveďte [Bezpečnostní pokyny](#page-58-2).**

### **Automatický test**

Tento monitor obsahuje funkci auto-test, která umožňuje zkontrolovat správnou funkci displeje. Pokud jsou monitor a počítač správně zapojeny ale jeho obrazovka zůstane tmavá, spusťte funkci autotest displeje provedením následujícího postupu:

- **1.** Vypněte počítač i monitor.
- **2.** Odpojte všechny kabely videa od monitoru. Tímto způsobem se to monitoru nemusí týkat.
- **3.** Zapněte monitor.

Pokud monitor funguje správně, rozpozná absenci signálu a zobrazí se jedna z následujících zpráv. V režimu automatického testu zůstane indikátor LED svítit bíle.

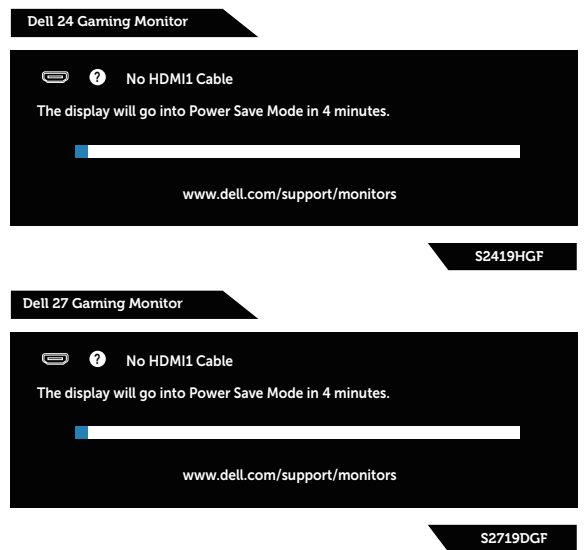

- **POZNÁMKA: Toto dialogové okno se rovněž zobrazí při normálním provozu systému, pokud je odpojen nebo poškozen videokabel.**
	- **4.** Vypněte monitor a znovu zapojte videokabel. Pak zapněte počítač a monitor.

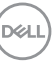

<span id="page-53-0"></span>Pokud se po znovupřipojení kabelů obrazovka monitoru nerozsvítí, zkontrolujte grafickou kartu a počítač.

## **Integrovaná diagnostika**

Tento monitor je vybaven integrovaným diagnostickým nástrojem, který pomáhá stanovit, zda zjištěnou abnormálnost obrazovky způsobuje problém monitoru nebo s počítače a grafické karty.

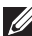

**POZNÁMKA: Integrovanou diagnostiku lze spustit pouze, když je odpojen kabel videa a když se monitor nachází v režimu automatického testu.**

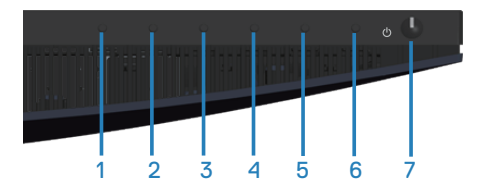

Pokyny pro spuštění integrované diagnostiky:

- **1.** Zkontrolujte, zda je obrazovka čistá (žádné částečky prachu na povrchu obrazovky).
- **2.** Odpojte kabel(y) videa od zadní strany počítače nebo monitoru. Monitor poté přejde do režimu automatického testu.
- **3.** Stiskněte a podržte Tlačítko 3 po dobu 5 sekund. Zobrazí se šedá obrazovka.
- **4.** Pečlivě zkontrolujte, zda se na obrazovce nenacházejí abnormálnosti.
- **5.** Znovu stiskněte Tlačítko 3 na dolní straně monitoru. Barva obrazovky se změní na červenou.
- **6.** Zkontrolujte, zda se na obrazovce nacházejí nějaké abnormality.
- **7.** Zopakujte kroky 5 a 6 a zkontrolujte zobrazení na zelené, modré, černé a bílé obrazovce a na obrazovce s textem.

Po zobrazení obrazovky s textem je test dokončen. Operaci ukončíte dalším stisknutím Tlačítka 3.

Pokud pomocí integrovaného diagnostického nástroje nezjistíte na obrazovce žádné abnormality, monitor funguje správně. Zkontrolujte grafickou kartu a počítač.

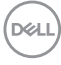

## <span id="page-54-0"></span>**Obecné problémy**

Následující tabulka obsahuje všeobecné informace o obecných problémech s monitorem a možná řešení:

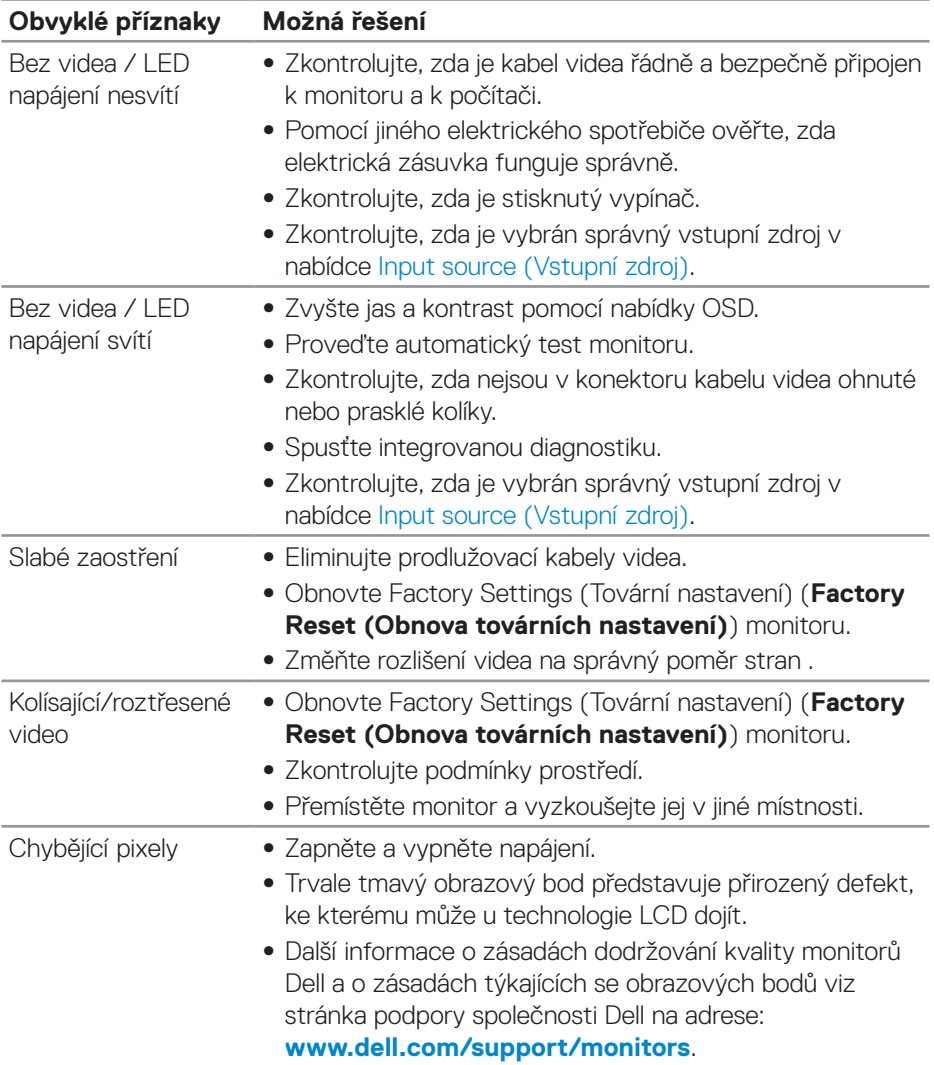

DELL

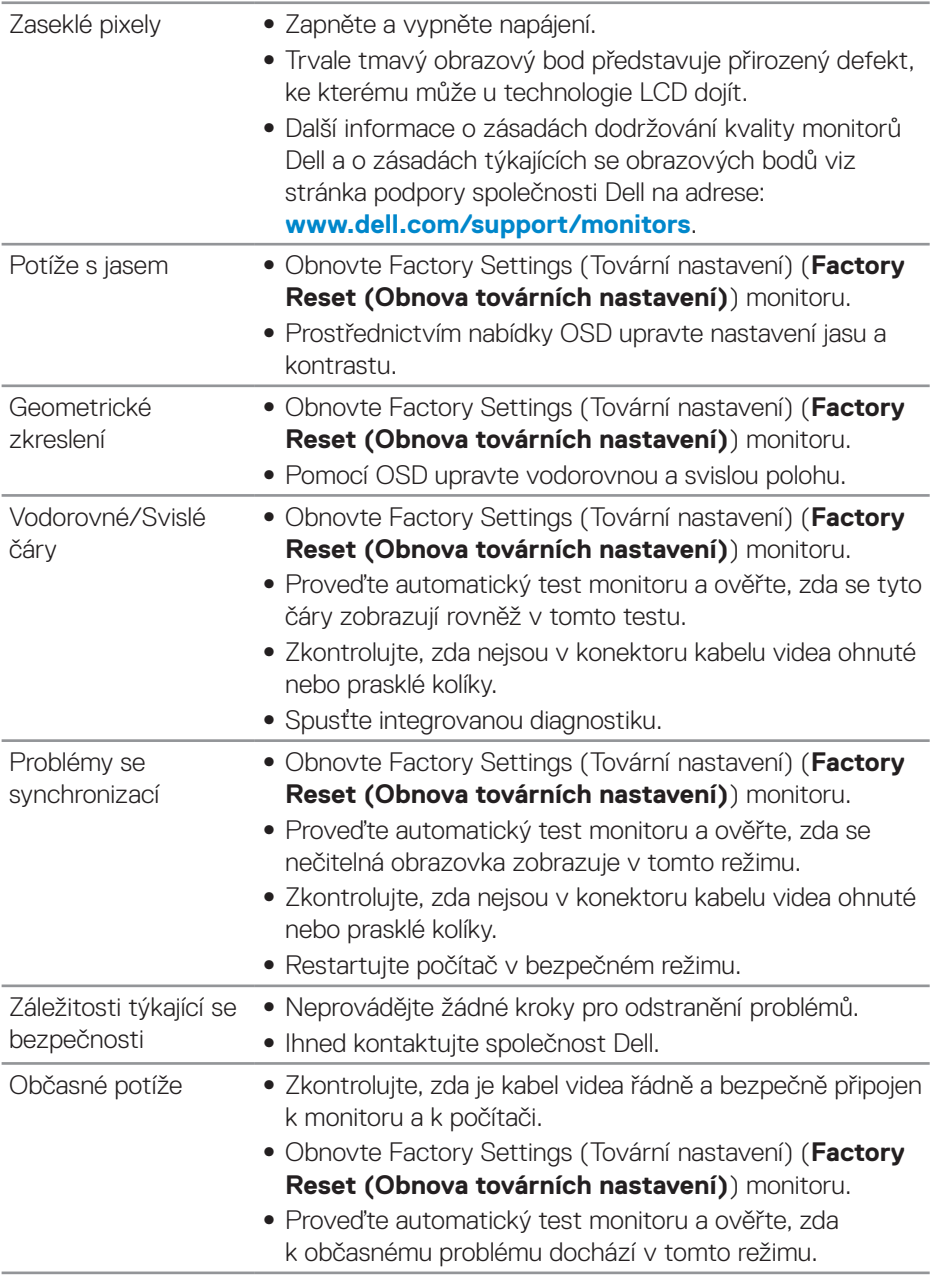

 $(\nabla)$ 

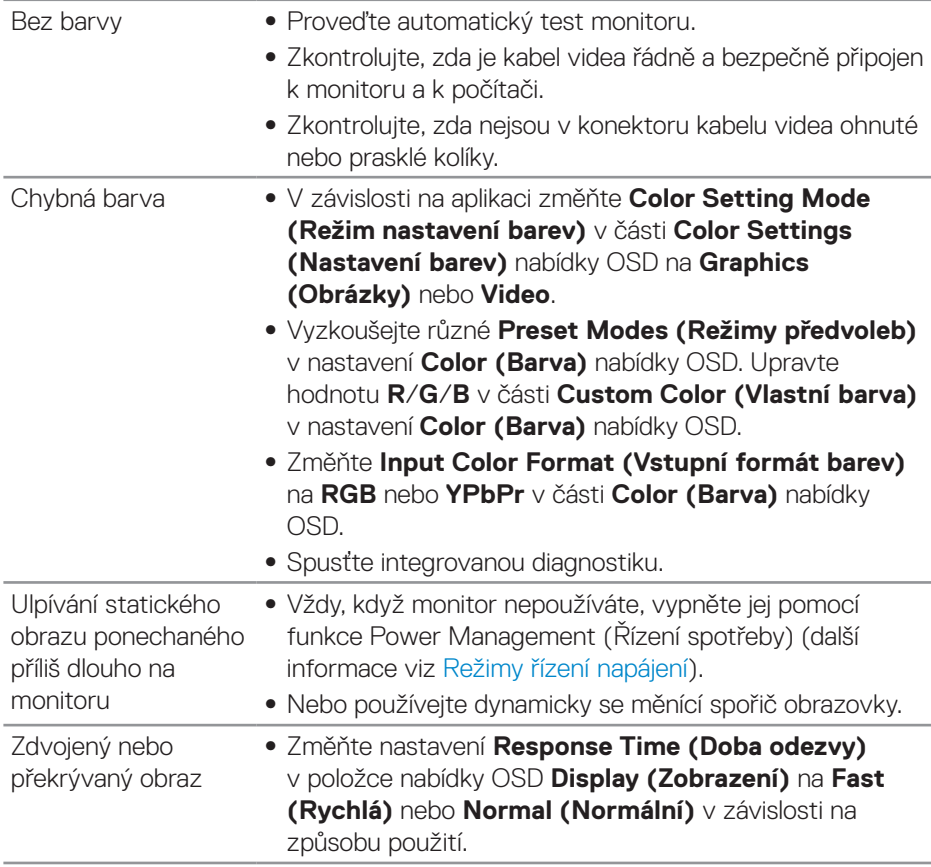

 $($ DELL

## <span id="page-57-0"></span>**Specifické problémy s produktem**

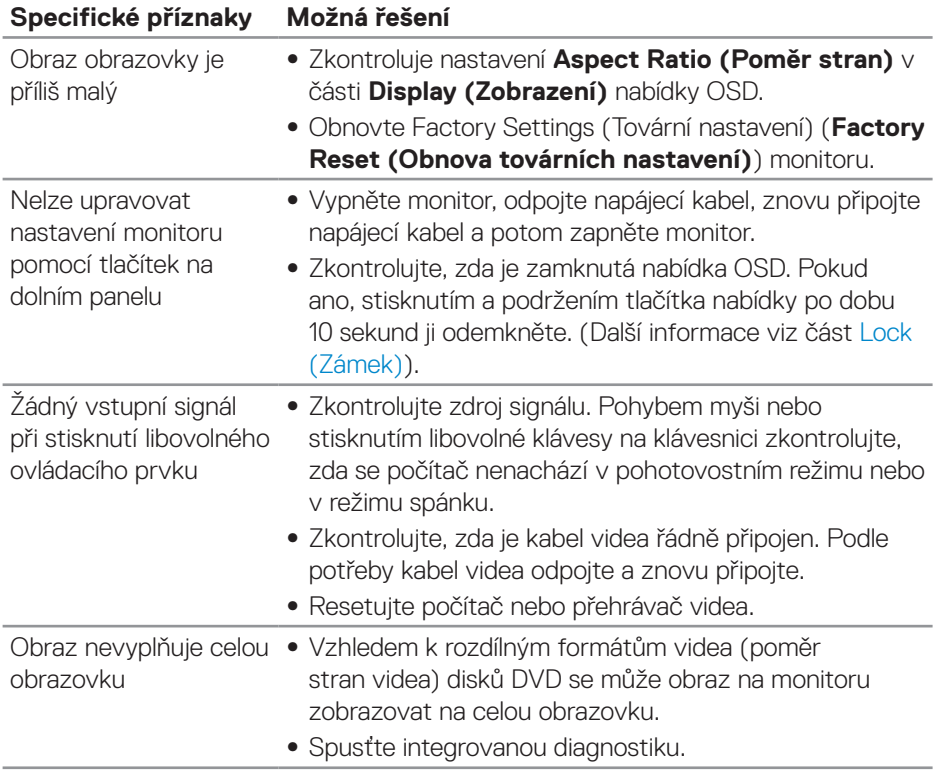

 $(\overline{DCL}$ 

## <span id="page-58-0"></span>**Příloha**

## <span id="page-58-2"></span>**Bezpečnostní pokyny**

**VAROVÁNÍ: Použití ovládacích prvků, změn nastavení nebo postupů jiným způsobem, než jak je určeno v této dokumentaci, může způsobit úrazy vysokým napětím, elektrickým proudem nebo mechanickými vlivy.**

Bezpečnostní pokyny viz **Informace o bezpečnosti, prostředí a předpisech (SERI)**.

## **Sdělení komise FCC (pouze USA) a informace o dalších předpisech**

Sdělení komise FCC a další regulatorní informace viz webové stránky pro dodržování předpisů na adrese **[www.dell.com/regulatory\\_compliance](http://www.dell.com/regulatory_compliance)**.

## <span id="page-58-1"></span>**Kontaktování společnosti Dell**

**Zákazníci v USA mohou volat na číslo 800-WWW-DELL (800-999-3355).**

**POZNÁMKA: Pokud nemáte aktivní připojení k Internetu, můžete vyhledat kontaktní informace na faktuře, ústřižku k balení, účtence nebo v katalogu produktů Dell.**

Společnost Dell poskytuje řadu možností podpory a služeb online a prostřednictvím telefonu. Dostupnost se liší podle země a výrobku a je možné, že některé služby nebudou ve vaší oblasti k dispozici.

Online přístup k obsahu podpory pro monitor:

**1.** Navštivte **www.dell.com/support/monitors**.

Kontaktování společnosti Dell ohledně odbytu, technické podpory nebo služeb pro zákazníky:

- **1.** Navštivte **[www.dell.com/support](http://www.dell.com/support/monitors)**.
- **2.** V rozbalovacím menu **Choose A Country/Region (Zvolte zemi/region)** ve spodní části stránky zkontrolujte, zda je vaše země uvedená v seznamu.
- **3.** Klikněte na **Contact Us (Kontakt)** vlevo na stránce.
- **4.** Podle potřeby vyberte příslušný odkaz na službu nebo podporu.
- **5.** Zvolte způsob kontaktování společnosti Dell, který vám vyhovuje.
- **VAROVÁNÍ: V případě monitorů s lesklým rámečkem je třeba dobře zvážit umístění monitoru, protože se od rámečku může odrážet okolní světlo a lesklé povrchy a způsobovat rušení.**

DØLI